# Via<sup>®</sup> Air with LAMP Words for Life<sup>®</sup>

User's Guide: English

Model ViaAir10.1

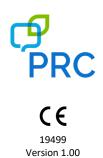

## **Copyright and Trademark Information**

© 2020-2021 PRC-Saltillo. Non-commercial reprint rights for clinical or personal use granted with inclusion of copyright notice. Commercial use prohibited; may not be used for resale. Contact PRC-Saltillo for questions regarding permissible uses.

AAC Language Lab®, Accent®, AeroSwitch™, AeroText™, ChatEditor™, ChatFusion™, ChatFoint™, ChatSMS™, ChatWrap®, CoreScanner™, Dialogue™, Empower™, Engage™, Essence®, Freedom Switch™, iSharePRC®, LAMP™, LAMP Words for Life®, Look®, Minspeak®, NovaChat®, NuEye®, NuPoint®, NuVoice®, PASS™, PRiO®, Realize Language™, Semantic Compaction®, Timocco-on-Accent™, TouchChat®, UNIDAD®, Unity®, Via®, VersaChat™, and VocabPC™ are trademarks of PRC-Saltillo.

AirDrop®, App Store®, Apple®, FaceTime®, Guided Access®, iBooks®, iCloud®, iPad®, iPad Air®, iPad mini®, iPadOS®, iPad Pro®, iPhone®, iPod®, iTunes®, Lightning®, Mac®, Macintosh®, Safari®, Siri®, TouchID®, and TrueDepth® are trademarks of Apple Inc., registered in the U.S. and other countries and regions.

Acapela Group® and my-own-voice™ are trademarks of Acapela Group. Acapela Group, Copyright 2021. All rights reserved. Used with permission. The Acapela text to speech technology and the synthetic voices contained in this software are included free of charge for the usage by the end user but may be used solely for communication purposes and may not be sold, copied or otherwise exploited for any type of profit.

The Bluetooth® word mark and logos are registered trademarks owned by the Bluetooth SIG, Inc. and any use of such marks by PRC-Saltillo is under license.

Dropbox® is a registered trademark of Dropbox, Inc.

Facebook® is a registered trademark of Facebook, Inc.

Google™, Google Drive™, Google Play™, Android™, and YouTube™ are trademarks of Google Inc.

iOS® is a trademark or registered trademark of Cisco in the U.S. and other countries and is used under license.

Microsoft® and Windows® are either registered trademarks or trademarks of Microsoft Corporation in the United States and/or other countries.

PCS® is a trademark of Tobii Dynavox LLC. All rights reserved. Used with permission.

The symbols used in this work are owned by n2y, LLC. Used with permission under license. © 2021.

TWITTER™ is a trademark of Twitter Inc. or its affiliates.

VocaliD™ is a trademark of VocaliD, Inc.

The Voice Keeper and Almagu voices are intellectual property of Almagu.

Wi-Fi® is a registered trademark of Wi-Fi Alliance.

WordPower™ is a trademark of Inman Innovations, Inc. © 2001-2021; All rights reserved. Used with permission.

#### **Contact Information**

| Manufacturer                            | EU Authorised Representative  | EU Importer                   |
|-----------------------------------------|-------------------------------|-------------------------------|
| ***                                     | EC REP                        |                               |
| Prentke Romich Company                  | Prentke Romich GmbH           | Prentke Romich GmbH           |
| 1022 Heyl Rd                            | Karthäuserstr. 3              | Karthäuserstr. 3              |
| Wooster, OH 44691                       | D-34117 Kassel                | D-34117 Kassel                |
| USA                                     | Germany                       | Germany                       |
| Tel.: +1 330 262-1984 · +1 800 262-1984 | Tel.: +49 (0) 561 7 85 59-0   | Tel.: +49 (0) 561 7 85 59-0   |
| Fax: +1 330 262-4829                    | Fax: +49 (0) 561 7 85 59-29   | Fax: +49 (0) 561 7 85 59-29   |
| Email: info@prentrom.com                | Email: info@prentke-romich.de | Email: info@prentke-romich.de |
| Web: www.prc-saltillo.com/              | Web: www.prentke-romich.de/   | Web : www.prentke-romich.de/  |

| UK Responsible Person and Importer | Authorised Representative in Australia |
|------------------------------------|----------------------------------------|
|                                    |                                        |
| Liberator Ltd                      | Liberator Pty Ltd                      |
| "Whitegates", 25-27 High Street    | 265, Gilbert Street,                   |
| Swinstead, Lincolnshire NG33 4PA   | Adelaide,                              |
| UK                                 | SA 5000                                |
| Tel.: +44 (0) 1733 370 470         | Australia                              |
| Fax: +44 (0) 1476 552 473          | Tel: +61 (0) 8 8211 7766               |
| Email: info@liberator.co.uk        | Email: info@liberator.net.au           |
| Web: www.liberator.co.uk/          | Web: www.liberator.net.au/             |

#### **Document Version / Software Version**

19499 Version 1.00  $\cdot$  11/08/2021 / Software version 2.34

Applies to model ViaAir10.1 with LAMP Words for Life

# Contents

| Introduction                                                                  | 7  |
|-------------------------------------------------------------------------------|----|
| Safety Information: Via Air                                                   | 8  |
| Identifying Via Air Features                                                  | 10 |
| Charging the Device and Amplifier                                             | 12 |
| Non-Dedicated Devices: Turning the iPad Air On and Off or Putting it to Sleep | 14 |
| Turning the iPad Air On and Off                                               | 14 |
| Locking the iPad Air and Putting It to Sleep                                  | 15 |
| Turning the Amplifier On and Off                                              | 16 |
| Adjusting the Volume and Muting Sounds                                        | 17 |
| Using the Touchscreen                                                         | 17 |
| Positioning the Stand                                                         | 18 |
| Removing the Handle                                                           | 18 |
| Attaching a Wheelchair Mounting Plate                                         |    |
| Attaching a Strap with Metal Rings                                            |    |
| Attaching a Strap with Loops                                                  |    |
| Cleaning and Disinfecting the Device                                          |    |
| Routine Cleaning and Disinfecting                                             |    |
| Disinfecting the Device and Accessories for Multiple Users                    |    |
| Using the LAMP Words for Life App                                             |    |
| Safety Information: LAMP Words for Life                                       |    |
| Agreeing to the End User License Agreement                                    | 25 |
| Non-Dedicated Devices: Opening, Minimizing, and Closing the WFL App           | 25 |
| Finding the WFL Version                                                       |    |
| Working with LAMP Words for Life Menus                                        |    |
| Working with Vocabulary Files                                                 |    |
| English Vocabulary Files                                                      |    |
| Spanish/English Vocabulary Files                                              |    |
| Loading a Vocabulary File                                                     |    |
| Renaming a Vocabulary File                                                    | 28 |
| Changing a Vocabulary File's Language                                         |    |
| Deleting a Vocabulary File                                                    |    |
| Backing up Your Vocabulary File using iTunes Software                         |    |
| Backing up Your Vocabulary File using AirDrop® or Email                       | 31 |
| Backing up Your Vocabulary File using Dropbox®                                | 31 |
| Backing up Your Vocabulary File using the iSharePRC Subscription Service      | 31 |
| Exporting Vocabulary Files to a USB-C Drive from Your Device                  |    |
| Importing a Vocabulary File from a USB Drive to Your Device                   |    |
| Importing Multiple Vocabulary Files from a USB Drive to Your Device           |    |
| Characian the Vale                                                            |    |
| Changing the Voice                                                            |    |
| Adding Voices in Additional Languages                                         |    |
| Deleting a Voice Language                                                     |    |
| Creating Your Voice with Voice Keeper                                         |    |
| = .                                                                           |    |

| Setting up Your VocaliD™ Voice                                | 39 |
|---------------------------------------------------------------|----|
| In-App Purchase of Premium/Bilingual Voices                   | 40 |
| Changing How a Word is Pronounced by a Voice                  | 40 |
| Activating Edit Mode                                          | 41 |
| Working with Buttons                                          | 41 |
| Editing a Button: The Basic Procedure                         | 41 |
| Changing a Button Label or Message                            | 41 |
| Changing the Pronunciation of a Word in a Button Message      | 42 |
| Inserting Special Characters                                  | 42 |
| Adding a Symbol from the Symbol Library                       | 43 |
| Adding an Image from the Image Library                        | 43 |
| Using the Camera to Take a Picture for Your Button            | 43 |
| Changing a Button Style                                       | 43 |
| Adding or Changing a Button Action                            | 44 |
| Removing an Action or Changing the Order of Actions           | 44 |
| Available Button Actions                                      | 45 |
| Storing Text on a Button                                      | 47 |
| Adding a Calculator Function                                  | 47 |
| Rearranging Buttons using Drag and Drop                       | 47 |
| Creating a Volume Control Button                              | 48 |
| Creating a Battery Status Button                              | 48 |
| Copying and Pasting a Button Style                            | 49 |
| Copying and Pasting an Entire Button                          |    |
| Hiding a Button                                               | 49 |
| Changing Button Timing                                        | 50 |
| Adding Extra Space around Buttons                             | 51 |
| Working with Pages                                            | 52 |
| English and Spanish Home Pages                                |    |
| Changing the Default Language of a Vocabulary File            | 52 |
| Editing a Page                                                |    |
| Renaming a Page                                               | 54 |
| Duplicating a Page                                            | 54 |
| Loading Another Page                                          |    |
| Creating a New Blank Page                                     |    |
| Creating a Button to Link to a New Page                       |    |
| Copying a Page from a Different Vocabulary File               |    |
| Changing Your Home Page                                       |    |
| Trying to Delete Your Home Page                               |    |
| Editing an Abbreviation Expansion                             |    |
| Searching for a Word using Word Finder                        |    |
| Using Word Prediction                                         |    |
| Using Vocabulary Builder                                      |    |
| Creating a List of Words to Teach                             |    |
| Saving a List                                                 |    |
| Loading a List                                                |    |
| Blocking and Restoring Access to the Editing Menus            |    |
| Clearing the SDB Automatically after Speaking                 |    |
| Highlighting Words as They are Spoken in the SDB              |    |
| Highlighting Words as They are Spoken during a Telephony Call | 67 |

| Setting up Switch Scanning in the WFL App                                                           | 68 |
|----------------------------------------------------------------------------------------------------|----|
| Setting up One or Two Switches                                                                      | 68 |
| Using the WFL Scanning Settings                                                                     | 69 |
| Using Auto-Scan                                                                                     | 69 |
| Selecting the Scan Pattern                                                                          | 69 |
| Including the Speech Display Bar (SDB) in Scans                                                     | 70 |
| Configuring Empty Cells Scans                                                                       | 70 |
| Setting Scan Timing                                                                                 | 70 |
| Configuring Re-scans                                                                                | 70 |
| Setting Auditory Scan                                                                               | 70 |
| Choosing and Adjusting a Prompt Voice                                                               | 70 |
| Turning on Auto Restart                                                                             | 70 |
| Changing LAMP Words for Life Settings                                                               | 71 |
| Analyzing Language Development                                                                      | 75 |
| Using the Realize Language Website                                                                  | 75 |
| Turning on Data Logging from Your Device                                                            | 76 |
| Creating a Privacy Password                                                                         | 76 |
| Manually Uploading Data for Analysis                                                                | 76 |
| Uploading Data to the Realize Language Website                                                      | 77 |
| Clearing Usage Data                                                                                 | 77 |
| Changing or Removing Your Privacy Password                                                          | 77 |
| Adding a Webhook Event to a Button                                                                  | 78 |
| Terms Used in This Section                                                                          | 78 |
| Adding a Webhook Event                                                                              | 79 |
| Telephony: Using the LAMP WFL App to Make Phone Calls                                               | 80 |
| Non-Dedicated Devices: Using Email, Messaging, Twitter™, and Facebook® Services from within the App | 81 |
| Non-Dedicated Devices: Using iPad Air Features                                                      | 82 |
| Identifying iPad Air Status Icons                                                                   | 82 |
| Using Control Center                                                                                | 83 |
| Adjusting Screen Brightness                                                                         | 84 |
| Using Accessibility Features                                                                        | 84 |
| Setting up and Using Guided Access                                                                  | 85 |
| Turning Guided Access On                                                                            | 85 |
| Configuring Guided Access Settings                                                                  | 85 |
| Setting up and Starting a Guided Access Session                                                     | 86 |
| Ending a Guided Access Session                                                                      | 86 |
| Syncing with iTunes                                                                                 | 87 |
| Setting up and Using iPad Air Switch Scanning                                                       | 88 |
| Enabling Scanning                                                                                   | 88 |
| Defining the Switches                                                                               | 88 |
| Setting the Scanning Style                                                                          | 89 |
| Auto Scanning                                                                                       | 89 |
| Manual Scanning                                                                                     | 89 |
| Single Switch Step Scanning                                                                         |    |
| Additional Timing Options                                                                           |    |
| Configuring Additional Scan Settings                                                                |    |

| Using Keyboards                                                 | 92  |
|-----------------------------------------------------------------|-----|
| Using On-screen Keyboards                                       | 92  |
| Using the Apple Wireless Keyboard                               | 93  |
| Using an External Keyboard with the WFL App                     | 93  |
| Entering and Modifying Text                                     | 94  |
| Typing Text                                                     | 94  |
| Working with Predictive Text                                    | 94  |
| Modifying Text                                                  | 95  |
| Using Shortcuts                                                 | 96  |
| Dictating Text                                                  | 97  |
| Organizing Apps and Changing Wallpaper                          | 98  |
| Setting the Date and Time                                       | 99  |
| Playing a Song from the WFL App                                 | 99  |
| Using SocialChat                                                | 100 |
| Searching Apps                                                  | 100 |
| Changing the iPad Air Language and Word Prediction Dictionaries | 101 |
| Setting up Restrictions                                         | 101 |
| Updating the Device Software                                    | 102 |
| Backing up and Restoring Device Files                           | 102 |
| Troubleshooting                                                 | 103 |
| Warranty                                                        | 103 |
| Appendix A: Compliance Information                              | 104 |

# Introduction

Via® Air is an electronic speech generating device that augments communication for an individual with speech/language impairment. This device and its language programs give the user the power to initiate conversation, seek information, state opinions, and share feelings. The wrap and shell provide protection while the Bluetooth® amplifier and speakers increase audio output.

The device can be accessed by direct selection by making physical contact with the display (for example, fingers); direct selection aided by mechanical aids (for example, a stylus); or indirect selection using a variety of switches that enable scanning access. The device can be hand-held, placed on a flat surface, used with a table stand, or mounted to a wheelchair.

This user's guide offers step-by-step instructions for setting up and using your Via Air device. Additional information and support are available.

## For Via Air product operational or technical support:

If you need assistance in setting up, using, or maintaining your Via Air device or if you experience problems, please contact your distributor.

## For Realize Language™ website support:

support@realizelanguage.com

#### If you have a dedicated device:

A dedicated Via Air device is set up for communication only. Your funding source requires that your device be locked when shipped. Guided Access® is turned on, other restrictions are in place, and you will not have access to apps. If you wish to enable additional features, please contact your distributor.

## If you have a non-dedicated device:

This user's guide covers iPad® basics. For detailed instructions on using all iPad features, refer to the iPad User Guide, available from any of these sources.

| Source                                                                                                    | How to Find                                                               |  |
|----------------------------------------------------------------------------------------------------|---------------------------------------------------------------------------|--|
| Safari® Open Safari and go to https://support.apple.com/guide/ipad. Hint: Add an icon for the in User Guide to the Home screen. Tap 🖺 and then tap Add to Home Screen. |                                                                           |  |
| Apple Books®                                                                                                    | Apple Books® Open the Books app, search for iPad User Guide, and tap Get. |  |
| Internet Go to https://support.apple.com/guide/ipad/welcome/ipados                                                                                                    |                                                                           |  |

# **Safety Information: Via Air**

#### **Emergencies**

⚠ This device is not intended to be an emergency call device or sole communication aid.

#### Cleaning, Maintaining, and Servicing

- △ Do not attempt to service or maintain the device while it is in use. Disconnect the charger and turn off the device before cleaning or disinfecting the device.
- △ If your device or an accessory is damaged, call Service for assistance. Do not attempt to make repairs yourself.

#### Accessories

- △ Do not use accessories, detachable parts, or materials not described in this manual.
- △ Do not use accessories, detachable parts, or materials in any other way than described in this manual.

#### **Mounting and Positioning**

- Any mounts used, including switch mounts, should be fitted by a qualified person. Failure to install the mounting system according to the manufacturer's instructions may result in an injury to the user. Be certain that the user's view is not obstructed by the mounting.
- Analysis of positioning by a qualified person is required to prevent repetitive stress injuries to the user.
- Use your device and phone safely while texting. Do not text while performing another task or activity. See the phone manufacturer's manual for safe mounting and placement.

#### **Vision and Hearing**

- $\Delta$  The communication partner should ensure that the user takes frequent breaks to avoid eye strain.
- △ Consult your vision care provider about device positioning considerations for the user.
- △ Excessive volume or sound pressure level when using earphones or headphones can cause hearing loss over extended periods of time. Set the volume at a low level and increase it only enough that you can hear comfortably.

#### **Ports and Connectors**

- A Keep the device ports and mating cable connectors clean so that they make the best possible contact and are able to maximize the service life of your device. Dirty cable connectors will transfer the contaminate to the mating connector on the device and may degrade performance.
- △ If your device has been exposed to water, the USB port must be completely dry before a USB cable is inserted into it. To remove moisture from the USB port, shake the device several times with the USB port facing downward, and then use a microfiber cloth to wipe the device dry. You should then check the USB port area again. If moisture is still visible in the USB port, repeat the shaking and drying procedure.
- △ Do not try to force a connector into a port. Be sure you are inserting the connector into the correct port and that you have the connector turned so that it matches the orientation of the port.

#### Small Parts, Cords, Cables, and Straps

- △ Cords, cables, and straps are potential entanglement or strangulation hazards. Please consider this prior to placing these items with device users.
- On a regular basis, visually inspect cables, cords, and connectors for damage or wear, especially where they are subject to extra stress. Cables and cords can become frayed or damaged from heavy use or with age. For example, a frayed cable could cause a battery charger/power adapter to short-circuit, posing a hazard to the user. If any cable, cord, or connector is damaged or worn, call Service for a replacement.
- $\triangle$  When unplugging a cable or cord, grasp the connector instead of the cable or cord itself to avoid damage or wear.
- Always use cables, whether for charging or transferring vocabulary files, according to the instructions in this manual.
- △ If the stand is removed, it becomes a potential hazard for choking or for poking the eye. Store it in a safe location.
- △ The USB flash drive could be a choking hazard. Store it in a safe location when not in use.
- $\underline{\wedge}\hspace{-0.05cm} \wedge$  The stylus is a potential hazard for poking an eye.

#### Screen

 $\triangle$  Do not use the device if the screen is cracked or broken.

#### Interference

- Mhen operating this device in a medical environment, do not use with any product that is not medically approved. Follow all rules for appropriate wireless device use.
- △ Do not use this device close to sources of RF/RFID radiation or you may encounter interference. Move away, if possible, from the source of the interference.

#### Water

- ⚠ If your device has been exposed to water, the USB port must be completely dry before a USB cable is inserted into it. To remove moisture from the USB port, shake the device several times with the USB port facing downward, and then use a microfiber cloth to wipe the device dry. You should then check the USB port area again. If moisture is still visible in the USB port, repeat the shaking and drying procedure.
- A Your device is intended for use in normal communication situations. It is not waterproof. Do not spray or splash liquid directly on the device and use extreme caution when using it around water. As with most electronic devices, you should never use the device when you are actually in the water (for example, a pool or bath).

#### **Batteries and Charging**

- Use only the battery charger provided with your device.
- $\triangle$  Amplifier batteries and tablet batteries are not replaceable by the customer.
- △ Do not place the device where it is difficult to operate or difficult to disconnect from the charger.
- Always follow the instructions in this manual when charging your device.
- △ Do not insert any object into the charging port. This can result in damage to the port.
- ⚠ To avoid electric shock and damage to your device, do not charge the device while it is wet or in an area where it could get wet. Do not handle the device, charger, or cords with wet hands.
- △ Locate the device in a safe, dry location while charging. Do not charge the device outdoors.
- ⚠ Keep the charger away from water and do not allow water or any other liquid to be spilled on it.
- △ The battery charger country plug adapters could be choking hazards when not attached to the charger. Store the adapter that is not currently in use in a safe location.
- $\triangle$  If the charger, cable, or cord is damaged, call Service for a replacement.

#### Heat

- △ Do not place the device in an appliance such as a microwave or oven, near an open flame, or on or near a source of heat such as a stove or heater.
- △ Do not leave the device in a hot vehicle for a prolonged period.

#### Oxygen-Rich Environment

△ Do not take the device into an oxygen-rich environment (operating room, oxygen tent, etc.).

#### **Touching the Surface**

- △ While the device is charging, touching the surface of the device with broken skin may aggravate a wound.
- △ While the device is charging, infants or high-risk groups should not touch the surface of the device if there is a chance of burning the skin.

#### **Implantable Medical Devices**

A minimum of six (6) inches should be maintained between a handheld wireless mobile device and an implantable medical device, such as a pacemaker, implantable cardioverter defibrillator, vagus nerve stimulator, shunt, or stent, to avoid potential magnetic interference with the medical device. Persons who have such devices:

- Should ALWAYS keep the mobile device a minimum of six (6) inches from their implantable medical device;
- Should not carry the mobile device in a breast pocket;
- Should move the mobile device away from themselves immediately if there is any reason to suspect that it is interfering with the
  implantable medical device;
- Should read and follow the directions from the manufacturer of the implantable medical device. If you have any questions about using your wireless mobile device with an implantable medical device, consult your health care provider.

# **Identifying Via Air Features**

# **Rear View**

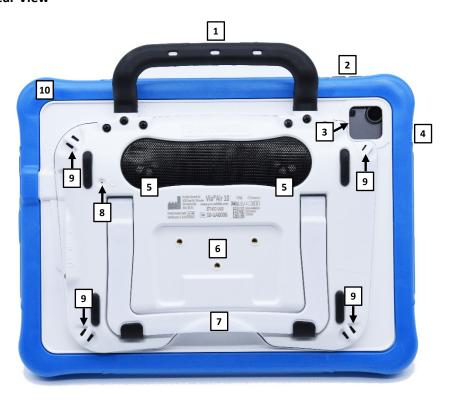

| 1 | Handle             | 6  | Wheelchair mounting plate holes |
|---|--------------------|----|---------------------------------|
| 2 | Volume buttons     | 7  | Stand                           |
| 3 | Rear camera        | 8  | Amplifier reset button          |
| 4 | Sleep/wake button  | 9  | Strap holders                   |
| 5 | Amplifier speakers | 10 | Wrap                            |

# **Front View**

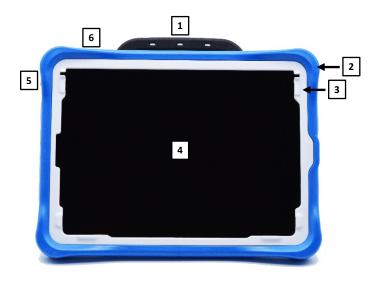

| 1 | Handle | 4 | Touchscreen       |
|---|--------|---|-------------------|
| 2 | Wrap   | 5 | Sleep/wake button |
| 3 | Frame* | 6 | Volume buttons    |

<sup>\*</sup> Attach a keyguard or TouchGuide

# Side View

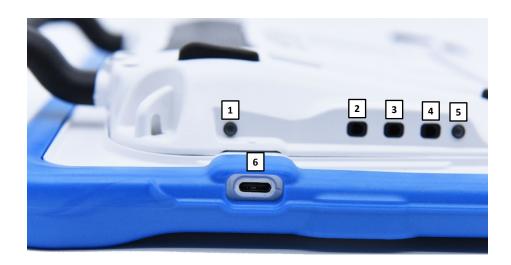

| 1 | Charging LED (amber) | 4 | Headset jack         |
|---|----------------------|---|----------------------|
| 2 | Switch jack A        | 5 | Amplifier LED (blue) |
| 3 | Switch jack B        | 6 | Device charging port |

# **Charging the Device and Amplifier**

#### **Connecting the Charger**

You received a battery charger with your Via Air device. One end of the charger plugs into a wall outlet—a surge protector is recommended. The other end has a USB-C connector, allowing you to charge the device and amplifier at the same time.

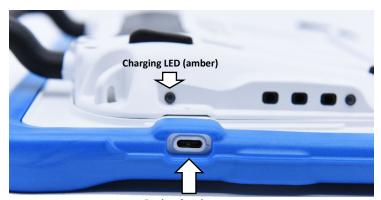

**Device charging port** 

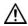

Use only the battery charger provided with your device.

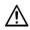

Cords and cables are potential entanglement or strangulation hazards. Please consider this prior to placing these items with device users.

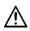

On a regular basis, visually inspect cables, cords, and connectors for damage or wear, especially where they are subject to extra stress. Cables and cords can become frayed or damaged from heavy use or with age. For example, a frayed cable could cause a battery charger/power adapter to short-circuit, posing a hazard to the user. If any cable, cord, or connector is damaged or worn, call Service for a replacement.

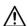

Locate the device in a safe location while charging.

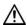

Batteries are not replaceable by the customer.

#### To charge the device and amplifier:

*Hint:* We suggest charging both the device and the amplifier each night.

- 1. Plug the charger's USB-C cable into the device charging port.
- 2. Plug the other end of the charger into a wall outlet or surge protector.
- 3. The amber light next to the charging port will flash during charging and remain on when the amplifier is fully charged.

#### When the device and amplifier are fully charged:

- 1. Unplug the connectors from the device and amplifier.
- 2. Unplug the charger from the wall outlet or surge protector (optional).
- 3. Tap the device's power switch to turn the display light on.

#### **Checking Battery Status**

To check the battery level or charging status at any time, create a button with the Battery Status action or find and tap a battery status button in your vocabulary. For more information, see "Creating a Battery Status Button" on page 48.

## Non-Dedicated Device: Extending Battery Life

To extend battery life, you can dim the screen. Open the iPad Air® **Settings**, select **Display & Brightness**, and drag the slider.

# Disposing of the Device or the Amplifier Battery

**Device Disposal:** Please dispose of your device in accordance with your local, state, and/or federal electronic recycling laws.

**Battery Disposal:** If the battery in your amplifier needs to be replaced, dispose of the old battery in accordance with your local, state, and/or country regulations.

# **Non-Dedicated Devices:** Turning the iPad Air On and Off or Putting it to Sleep

The sleep/wake button allows you to turn the iPad Air on and off or lock the device and put it to sleep.

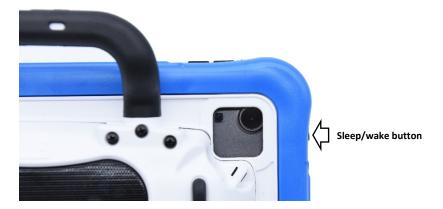

# Turning the iPad Air On and Off

To turn the iPad Air on: Hold down the sleep/wake button until the Apple® logo appears on the screen.

To turn the iPad Air off: Hold down the sleep/wake button and the power up or volume down button until you see the Power Off screen. Then slide the onscreen power off button to the right to turn the device off.

# Locking the iPad Air and Putting It to Sleep

You can lock the iPad Air and put it to sleep when you are not using it. Locking the iPad Air turns off the display, turns off touch capability, and saves battery power. The iPad Air is still able to receive calls, text messages, alarms, and notifications. You can also listen to music and adjust the volume.

#### To lock the iPad Air:

To lock the iPad Air, press the sleep/wake button. If you do not touch the screen for 15 minutes, the iPad Air will lock automatically. To change the auto-lock time, choose **Settings** > **Display & Brightness** > **Auto-Lock**.

#### To unlock the iPad Air:

You will first need to create and apply a passcode.

- 1. Go to the iOS settings.
- 2. Tap **Touch ID & Passcode**.

Note: Touch ID cannot be used due to power button being covered

- 3. Tap Turn Passcode on.
- 4. Enter a 6-digit code.
- 5. Re-enter your passcode.
- 6. Your passcode is now turned on.

#### To unlock the iPad Air:

- 1. Tap on the screen to wake up the device.
- 2. Swipe up from the bottom of the screen.
- 3. Enter the 6-digit passcode that you created.
- 4. The device is now unlocked.

#### Waking the iPad Air

When the iPad Air is in sleep mode, tap anywhere on the screen or press the sleep/wake button to wake it.

#### **Using Control Center**

When the iPad Air is locked or when you are using another app, swipe down from the right corner of the screen to open Control Center. For additional information, see "Using Control Center" on page 83.

# **Turning the Amplifier On and Off**

The device and amplifier communicate using a Bluetooth® connection. Typically, the amplifier should be left on. During air travel and in some medical facilities the Bluetooth option is required to be turned off. When the amplifier is off, speech is still present but comes from the device's internal speaker.

#### Non-Dedicated Devices: Turning Bluetooth Off

- 1. Open the device Settings.
- 2. Turn Bluetooth off.

#### Non-Dedicated Devices: Turning Bluetooth On

- 1. Open the device **Settings**.
- 2. Turn Bluetooth on.
- 3. Choose the amplifier from the list of options under "Devices" to the right of "Bluetooth".
- 4. Close the Settings.
- 5. The blue light on the edge of the amplifier should be solid blue.

#### **Connecting Bluetooth to the WFL Software**

- 1. Open the WFL app.
- 2. Open your vocabulary file and choose **Menu** > **Settings**.
- 3. Scroll down to the Amp Connect section.
- 4. Choose **Select Amp** and choose your amplifier.

#### Dedicated and Non-Dedicated Devices: Turning the Amplifier On and Off

To turn the amplifier off: Press and hold the amplifier reset/power button until the amplifier LED goes out.

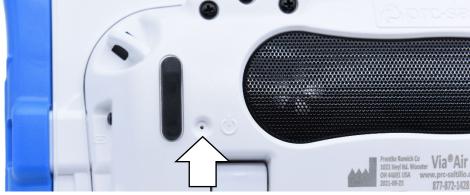

Amplifier reset/power button

Hint: The button is recessed. When you need to press it, use a pin.

To turn the amplifier on: Press the reset/power button for a second. The amplifier LED will flash to indicate the amplifier is on.

# **Adjusting the Volume and Muting Sounds**

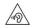

Excessive volume or sound pressure level when using earphones or headphones can cause hearing loss over extended periods of time.

## **Using the Volume Buttons**

The volume buttons are located on the top edge of the device. Pressing one button increases the volume and pressing the other lowers the volume

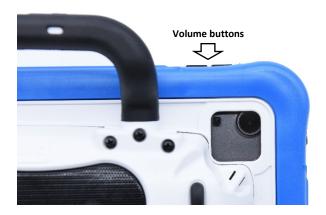

# **Using the Touchscreen**

Your device comes with a capacitive touchscreen. It responds best to a light touch from the pad of your finger.

*Important!* Using excessive force or a metallic object when pressing on the touchscreen may damage the tempered glass surface.

#### **Stylus**

A stylus was provided with your device. If you prefer to get your own stylus, it must be compatible with a capacitive touchscreen.

*Note:* The stylus provided has an opening on the end for attaching to you or the device. Find a chain, string, or lanyard that matches your personal style.

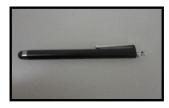

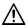

The stylus is a potential hazard for poking an eye.

# **Positioning the Stand**

Your device comes with a stand that can be positioned for easy viewing.

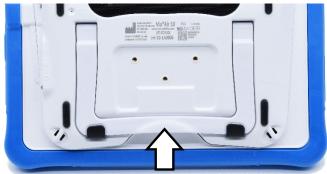

Stand in closed position

To position the device at an angle for easy viewing of the screen, do the following:

- 1. Place the device face-down on a flat surface.
- 2. While holding your thumb on the edge of the device below the stand's bottom support, press on the *inside* of the support with the tip of your index finger (or the tips of several fingers) to pull the support *away* from the back of the device.
- 3. Position the device as needed.

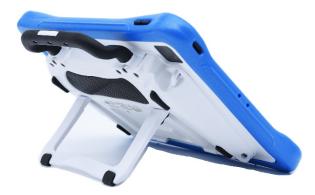

# **Removing the Handle**

If you do not plan to use the handle, you can remove it by removing the six screws that hold it in place.

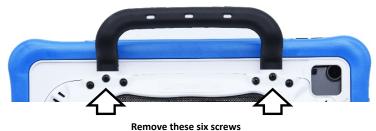

Hemove these six seres

The handle and screws are potential choking hazards.

# **Attaching a Wheelchair Mounting Plate**

Three threaded holes are provided on the back of the device for attaching an optional wheelchair mounting plate. If you purchased the wheelchair mounting plate accessory, follow these instructions to attach the plate to your device.

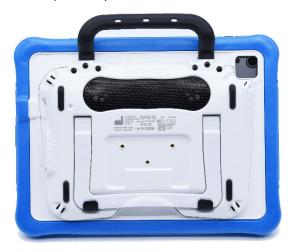

- 1. Place the device face-down on a flat surface. Be careful not to scratch the display.
- 2. Align the three tapered holes in the mounting plate with the three threaded holes on the back of the device.

*Important!* Be sure that the mounting plate is oriented so that the additional hole for the holding pin is in the upper left.

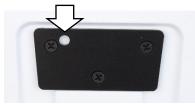

3. Insert and tighten the screws.

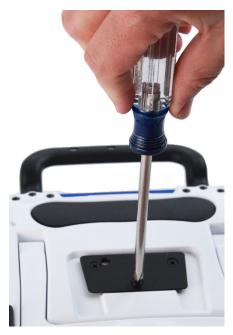

# **Attaching a Strap with Metal Rings**

If you want to carry your device with a shoulder strap, first decide whether you want to carry the device in landscape or portrait orientation. If you received metal rings with your strap, attach them to the appropriate holders.

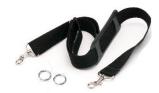

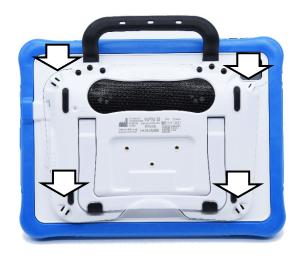

Do not attach a strap directly to the case as this may damage the device.

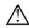

The metal rings are potential choking hazards. Use them with caution.

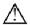

Straps are potential entanglement or strangulation hazards. Please consider this prior to placing these items with device users.

## To attach the metal rings to the holders:

1. Open the ring as you would open a key ring. Use your fingernail, a screwdriver, or a dime.

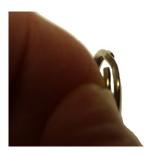

3. Allow the ring to close on the holder. Then repeat steps 1 to 3 for the other ring.

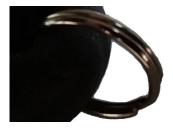

2. Push the open ring onto the holder in the case.

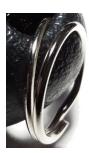

4. Clip the strap to the rings

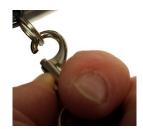

# **Attaching a Strap with Loops**

If you want to carry your device with a shoulder strap, first decide whether you want to carry the device in landscape or portrait orientation. If you received loops with your strap, attach them to the appropriate holders.

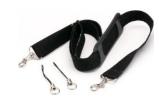

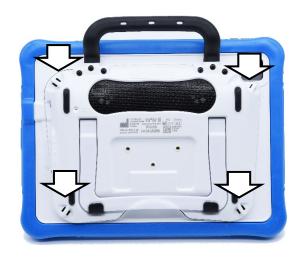

Do not attach a strap directly to the case as this may damage the device.

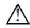

The loops are potential choking hazards. Use them with caution.

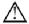

Straps are potential entanglement or strangulation hazards. Please consider this prior to placing these items with device users.

## To attach the loops to the holders:

- 1. Feed the end of the loop through the hole in the case.
- 2. Thread the metal ring through the loop.

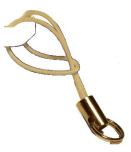

- 3. Pull the metal ring to tighten the loop. Repeat steps 1-3 for the other loop.
- 4. Clip the strap to the metal rings.

# **Cleaning and Disinfecting the Device**

If your device will only be used by one person, routine cleaning and disinfecting should be sufficient. If, however, more than one person will be using the unit, take additional measures to clean and disinfect the unit after it has been used by one person before allowing it to be used by another.

# **Routine Cleaning and Disinfecting**

Important! Do not use solvents or abrasives or spray water or cleaner on the unit.

# Cleaning the touchscreen

The touchscreen is very sensitive. Fingerprint smears, dust, grime, saliva, etc. will affect its performance. The screen also reacts to raindrops and extremes in temperature (condensation).

To dust the touchscreen, use a soft, lint-free cloth. For heavier cleaning, use a slightly dampened, lint-free cloth and then dry the screen with another soft, lint-free cloth.

# Cleaning the device components and keyguard

You can wash the device components and keyguard in hot, soapy water. Dry them thoroughly before reassembling the unit. The best practice for regular cleaning is to dry accessories by hand, lay them on a dry towel, and let them air dry for about 5 minutes before placing them back on the device.

# Disinfecting

To disinfect everything but the display, use a solution of vinegar and water (¼ cup vinegar to 1 cup water). Wipe the rubber boot (not the display) using a cloth dampened with this solution.

Wash the plastic shell and keyguard separately with the vinegar and water solution. Allow all equipment to air dry. **Do not use vinegar and water on the display!** 

# What about drooling/saliva?

Any saliva should be wiped up immediately, especially on the touchscreen or around any of the connectors. Use a slightly dampened, lint-free cloth to wipe the device.

# What about spills, rain, or accidental immersion?

If you spill liquid or any runny substance on your device; if you are caught in a downpour; or if the unit is accidentally dropped in liquid, immediately dry the components as thoroughly as possible. Try using the device. If it does not work, call technical support and tell them what happened. They may ask you to send in your device for servicing.

# Disinfecting the Device and Accessories for Multiple Users

*Note:* This section applies only when more than one person will be using the same unit. In that situation, it is vital to effectively disinfect the unit and accessories that have been used by one person before allowing them to be used by another.

## First Step: Put on protective gloves

## Next Step: Clean the device components and accessories

- 1. Wipe down the device components and accessories with disinfectant wipes (Virucidal, Bactericidal, Pseudomonacidal, Tuberculocidal, Fungicidal)—Metrex CaviWipes™. Follow the disinfectant product manufacturer's instructions for *cleaning*.
- 2. Take a Q-tip with cleaner applied (for example, Windex® or another commercial cleaner) and clean inside all cracks and crevices. You may want to use a toothbrush or similar brush.
- 3. Blow the components off with an air hose, or wipe it dry.

*Important!* Make sure all soil is removed from the device components and accessories. This is vital before proceeding to disinfecting the equipment.

# Next Step: Disinfect the device components and accessories

- 1. Wipe down the device components and accessories with a new disinfectant wipe (Virucidal, Bactericidal, Pseudomonacidal, Tuberculocidal, Fungicidal)—Metrex CaviWipes. Follow the disinfectant product manufacturer's instructions for *disinfecting*.
- 2. Make sure to clean inside all cracks and corners, and wipe more than once if necessary to keep the components wet for a minimum of three (3) minutes.
- 3. Allow the components and accessories to dry.

# Final Step: Wipe the touchscreen

- 1. When the device components and accessories are dry, wipe down the viewing area (device touchscreen, keyguard, etc.) with glass cleaner, so the screen does not discolor.
- 2. Allow the equipment to dry.

# Using the LAMP Words for Life App

LAMP Words for Life® (WFL) is intended for individuals who have difficulty using their natural voice. It is designed for individuals with Autism, Down syndrome, ALS, apraxia, stroke, or other conditions that affect a person's ability to use natural speech. This section offers step-by-step instructions for using the LAMP Words for Life app.

# Safety Information: LAMP Words for Life

This app is intended for use in normal communication situations. When using the app, keep the following safety guidelines in mind.

- ⚠ This app is not intended to be an emergency call app or a sole communication aid.
- ⚠ Use the app safely while texting. Do not text while performing another task or activity.
- $\triangle$  The communication partner should ensure that the user takes frequent breaks to avoid eye strain.
- ⚠ Consult your vision care provider about positioning the device for the user to view the app.
- Mhen adjusting volume in the app, excessive volume or sound pressure level when using earphones or headphones can cause hearing loss over extended periods of time. Set the volume at a low level and increase it only enough that you can hear comfortably.
- ⚠ If the app stops functioning, contact Service for assistance.

# **Agreeing to the End User License Agreement**

After you download the app and open it the first time, a message asks you to agree to the End User License Agreement. If necessary, tap the website link in the message to get started with the app.

# Non-Dedicated Devices: Opening, Minimizing, and Closing the WFL App

## To open the WFL app:

- 1. Swipe up from the bottom of the screen to display the App Switcher.
- 2. Swipe to the right to see your apps.
- 3. Tap the WFL app to open it.

## To return to the WFL app from another app:

- 1. Swipe your finger to the right at the bottom of the screen to see the apps you previously used.
- 2. Release your finger when you see the WFL app.

#### To close the WFL app:

- 1. Swipe up from the bottom of the screen to display the App Switcher.
- 2. Swipe up on the WFL app.

# **Finding the WFL Version**

- 1. Tap Vocab.
- 2. Tap Choose New Vocab.
- 3. The software version is displayed at the bottom of the screen.

# Working with LAMP Words for Life Menus

To access the LAMP Words for Life menus, tap **Menu**. Menu options depend on where you are in the application and whether Edit Mode is turned on. For example:

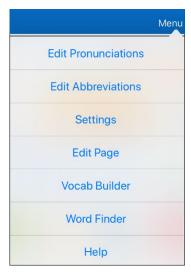

Menu options with Edit Mode turned off

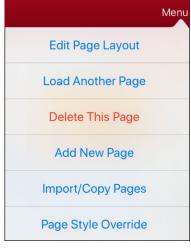

Menu options with Edit Mode turned on

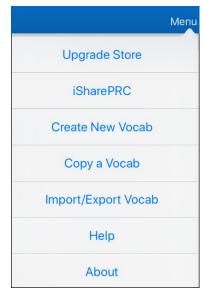

Menu options after choosing Vocab > Choose New Vocab > Menu

# **Working with Vocabulary Files**

LAMP Words for Life provides a variety of pages that have different button layouts. Each set of pages, or vocabulary set, is called a vocabulary file. LAMP Words for Life-provided vocabulary files have locks in front of them indicating they cannot be deleted.

# **English Vocabulary Files**

#### **LAMP WFL 1-Hit**

The LAMP WFL 1-Hit level is an introductory vocabulary file that features 83 core words that are only one touch away. Core words are those words that are most frequently used in speech and can be used in a variety of settings and activities.

#### **LAMP WFL Transition**

The LAMP WFL Transition level is an intermediate vocabulary file that requires a second button to be pressed before hearing the initial 83 core words paired with additional vocabulary. This level allows for the learning of extended motor patterns without the visual distractions of the full vocabulary file.

#### **LAMP WFL Full**

The LAMP WFL Full vocabulary file gives the device user access to verb conjugations and word endings such as "+ s", "+ er", and "+ est". It includes 3,000+ words and allows for the customization of personalized vocabulary such as names, favorite foods, and favorite places.

## Spanish/English Vocabulary Files

#### LAMP WFL - Spanish/English 1-Hit

The LAMP WFL – Spanish/English 1-Hit bilingual vocabulary includes 83 core words in both Spanish and English.

#### LAMP WFL - Spanish/English Full

The LAMP WFL – Spanish/English Full bilingual vocabulary includes thousands of words in both Spanish and English and allows for complex grammar.

# **Loading a Vocabulary File**

1. Tap Vocab. Choose New Vocab will be displayed.

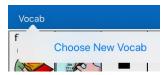

2. Tap **Choose New Vocab**. A page will list the available vocabulary files.

*Hint:* To make sure that you are working with the latest version of a vocabulary file, view the Modified date and time that appear after the vocabulary name. A checkmark indicates the vocabulary file that was previously selected.

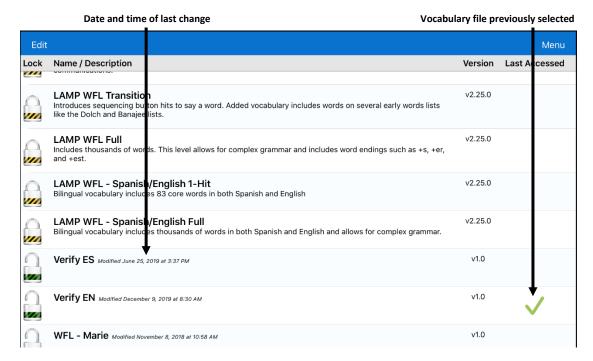

- 3. Select the vocabulary file you want to load.
- 4. Once loaded, explore the pages and button organization by choosing the buttons.

*Note:* If you plan to customize a vocabulary file, you must first make a copy of it. See "Copying a Vocabulary File".

# **Copying a Vocabulary File**

- 1. Tap Vocab and tap Choose New Vocab.
- 2. Tap Menu and tap Copy a Vocab.
- 3. Tap the vocabulary file to copy.
- 4. Give the file a new title and description.
- 5. Tap **Save**.
- 6. Tap the new file name to open the file.

# **Renaming a Vocabulary File**

You can only rename custom vocabulary files.

- 1. Tap Vocab and tap Choose New Vocab. A page will list the available vocabulary files.
- 2. Tap **Edit** in the upper left corner of the page. A red icon will be displayed for each custom vocabulary file.
- 3. Tap the red icon on next to the file you want to rename. Rename and Delete buttons will appear.

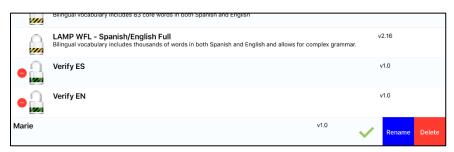

4. Select Rename. The Rename window opens.

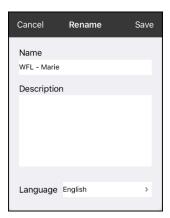

- 5. Tap the name field to open a keyboard.
- 6. Enter the new name, tap **Save**, and tap **Done**.

# Changing a Vocabulary File's Language

You can only change the language of a custom vocabulary file.

- 1. Tap Vocab and tap Choose New Vocab. A page will list the available vocabulary files.
- 2. Select **Edit** in the upper left corner of the page. A red icon will be displayed for each custom vocabulary file.
- 3. Tap the red icon onext to the file for which you want to change the language. Rename and Delete buttons will appear.

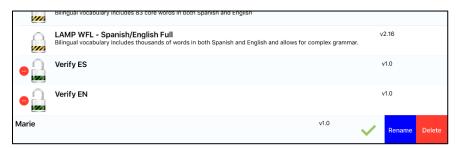

4. Select **Rename**. The Rename window opens.

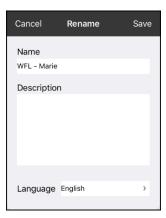

5. Select the language you want, tap **Save**, and tap **Done**.

## **Deleting a Vocabulary File**

You can only delete custom vocabulary files.

- 1. Tap Vocab and tap Choose New Vocab. A page will list the available vocabulary files.
- 2. Tap **Edit** in the upper left corner of the page. A red icon will be displayed for each custom vocabulary file.
- 3. Tap the red icon onext to the file you want to delete. Rename and Delete buttons will appear.

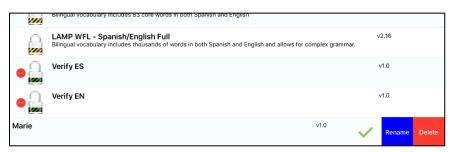

4. Tap **Delete** and tap **Continue** at the Delete Vocabulary message.

*Note:* If you did not intend to delete this vocabulary file, tap **Cancel**.

5. Tap **Done**.

## **Backing up Your Vocabulary File using iTunes Software**

To save a vocabulary file using this method requires two steps: the first involving your iPad Air device and the second using your iTunes software.

#### Step 1:

- 1. On your device, select Vocab and select Choose New Vocab.
- 2. Select **Menu** and select **Import/Export**.
- 3. Choose **Export to iTunes**. From the menu that opens, select the vocabulary file you want to save.
- 4. If necessary, give the file a different name and select **Save**.

#### Step 2:

- 1. Connect your device to a computer and run the iTunes software.
- 2. In the iTunes library, look for and click on the **Device** icon in the upper left corner.

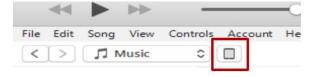

- 3. In the left-hand column, select **Apps**.
- 4. Scroll down to the section called **File Sharing** and in the **Apps** column, select the **Words for Life** app.
- 5. From the column under Words for Life Documents, choose the vocabulary file you want to save.
- 6. Choose the Save to... button at the bottom right and browse to the folder you want.
- 7. Select the **OK** button and the file will be saved.

# Backing up Your Vocabulary File using AirDrop® or Email

- 1. In WFL, select Vocab and select Choose New Vocab.
- 2. Select Menu and select Import/Export Vocab.
- 3. Select Export and Share.
- 4. Select the vocabulary file you want to share.
- 5. Select **Done** and select the share method you want to use.
  - **AirDrop:** Bluetooth<sup>®</sup> and Wi-Fi<sup>®</sup> must be active. You will see the nearby devices that have AirDrop on and can accept your file. Choose the device you want.
  - Email: Requires an email account set up on the device and access to Wi-Fi.

# **Backing up Your Vocabulary File using Dropbox®**

- 1. In WFL, select Vocab and select Choose New Vocab.
- 2. Select **Menu** and select **Import/Export Vocab**.
- 3. Select **Dropbox**.
- 4. Select Export to Dropbox.
- 5. Sign in to Dropbox.
- 6. Select the vocabulary you want to export.
- 7. Select **Upload**. When "Upload Complete" appears, select **Okay**.

# **Backing up Your Vocabulary File using the iSharePRC Subscription Service**

You must have an iSharePRC account and a Wi-Fi connection to make backups using this method.

- 1. Select Vocab and select Choose New Vocab.
- 2. Select Menu and select iShare PRC.
- 3. Select **Login to iShare PRC**. If you don't have an iSharePRC account, you can receive a free trial copy by selecting **Create iSharePRC Account**.
- 4. Enter your e-mail address and password.
- 5. Select Login and select Okay.
- 6. Choose a folder to store the vocabulary file.
- 7. To SAVE a file:
  - Select the + button.
  - From the list that appears, select the file you want to save.
  - If necessary, fill in the Name, Description, Keywords, and File Revision and choose a Collection (if you have any).
  - Select **Upload**.
- 8. To download a previously saved file, when you open a folder, choose the file you want to download and select **Download**.

# **Exporting Vocabulary Files to a USB-C Drive from Your Device**

*Important!* You can use this procedure only if you have updated your device to iPadOS® 13, iOS® 13, or higher.

- 1. Plug the smaller connector on the USB-C flash drive into your device.
- 2. In the WFL app, tap **Vocab** and then tap **Choose New Vocab**.
- 3. Tap Menu and select Import/Export Vocab.
- 4. Tap Export and Share.
- 5. Choose the vocabulary file you want to export.
- 6. Rename the file if you want and tap **Done**.
- 7. Tap Save to Files.
- 8. Select the USB-C drive to export the file to.

*Important!* If you don't see the USB-C drive listed in Save to Files, unplug the drive from the device, turn the drive over, and plug it back in with the opposite side facing up.

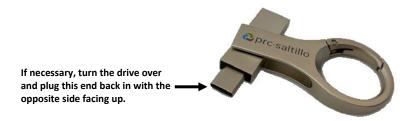

*Important!* It can take up to 10 seconds for the USB-C drive to be recognized. Once recognized, it will be an option in Save to Files and you can complete step 8.

9. Tap **Save** at the top right corner. The vocabulary file is now saved to the USB-C drive.

## Importing a Vocabulary File from a USB Drive to Your Device

*Important!* You can use this procedure only if you have updated your device to iPadOS® 13, iOS® 13, or higher. You can use this procedure when Guided Access is Enabled on your device.

- 1. Plug the USB flash drive that contains the vocabulary files to import into your device.
- 2. In the WFL app, tap **Vocab** and then tap **Choose New Vocab**.
- 3. Choose **Menu** and select **Import/Export Vocab**.
- 4. Tap **Import from Files**.

*Note:* A files window will list the vocabulary file you saved to the flash drive. You will only be able to select files that are in .ce, .prt, .wf, or pvf format.\*

5. Select the file that you want to import into your device.

*Note:* The files window will close and the import file information should appear on the Import Vocab screen. The vocabulary name will be displayed.

- 6. Edit the file information as needed.
- 7. Tap the **Import** button. The file will be imported into the vocabulary library on the device.

## Importing Multiple Vocabulary Files from a USB Drive to Your Device

- 1. Plug the USB flash drive that contains the vocabulary files to import into your device.
- 2. In the WFL app, tap **Vocab** and then tap **Choose New Vocab**.
- 3. Choose Menu and select Import/Export Vocab.
- 4. Tap **Import from Files**.

*Note:* A files window will list the vocabulary files you saved to the flash drive. You will only be able to select files that are in .ce, .prt, .wf, or pvf format.

*Important!* A **Select** button should be displayed. Alternatively, the **Select** button might be located inside of a menu with an icon which is a circle with three dots. This depends on the device's screen size and orientation.

If multiple importable files are not listed in the location that opens, the **Select** button may not be available at all, even if you navigate to a location that does have multiple files. If this happens, you can first select the location where multiple files are located, then Select Cancel and reopen the import from files window.

- 5. Tap the **Select** button to start multiple file selection mode.
- 6. Choose all of the files that you wish to import, or tap the **Select All** button.
- 7. After selecting files, tap the **Open** button to prepare them for import.

*Note:* Tapping the Done button will cancel multiple file selection mode.

- 8. When you tap **Open**, the files window will close and all of the selected files should be listed on the Import Vocab screen.
- 9. Each file can be selected by tapping it in the list. A checkmark will appear next to the selected file.
- 10. Edit the file information as needed.
- 11. Tap the **Import** button. The files will be imported into the vocabulary library on the device.
  - Once a file has been imported, it will be removed from the list of files to import.
  - Files can be removed from the import list by left-swiping on the item.
  - If you tap the Done button, any remaining files that have not been imported will be removed from the list and not imported. The screen will then close.
  - When the last file has been imported, the Import Vocab screen will close automatically.

# **Choosing a Voice**

Because there are many voice options, voices are downloadable. If you only download and install the voices you need, you can save a lot of storage space on your device.

You can adjust the rate of speech for the voice you select. For some voices, you can also adjust the pitch and add a delay between individual words. To select a voice and adjust speech settings, choose **Menu** > **Settings**.

# **Changing the Voice**

To change the voice you use to communicate, scroll down to the **Speech** section. The Voice setting displays the voice currently selected.

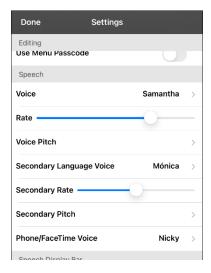

To download and install a different voice, tap **Voice** to open a list of available voices. Voices are listed by language. To add voices in additional languages, see "Adding Voices in Additional Languages" on page 35.

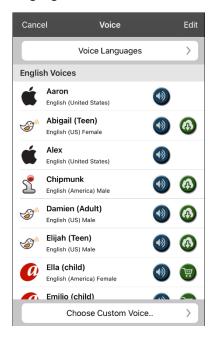

- The voice currently selected displays a checkmark  $\checkmark$ .
- To hear how a voice sounds, select the icon. Listen to several voices.
- To purchase a new voice, select the icon.
- When you find the voice you want, select the licon to download and install it.
- To select a custom voice, tap Choose Custom Voice and select a custom voice option. For details, see "Creating Your Voice with Voice Keeper" or "Setting up Your VocaliD™ Voice".

If you are using the bilingual Spanish/English vocabulary, in the Speech section, select a **Secondary Language Voice** so you have a voice for each language.

# **Adjusting the Voice**

#### Adjusting the Rate of Speech

In the Speech section, use the **Rate** slide bar to modify the rate of speech.

If you are using the bilingual Spanish/English vocabulary and selected a Secondary Language Voice, adjust the **Secondary Rate**.

## **Adjusting the Pitch**

To adjust the pitch, select **Voice Pitch** and then choose Lowest, Lower, Low, Normal, High, Higher, or Highest. *Note:* This option is not available for all voices.

If you are using the bilingual Spanish/English vocabulary and selected a Secondary Language Voice, select **Secondary Pitch** and then choose Lowest, Lower, Low, Normal, High, Higher, or Highest.

When you finish changing speech settings, choose **Done**.

# **Adding Voices in Additional Languages**

- 1. Choose **Menu** > **Settings**.
- 2. Scroll down to the **Speech** section. The Voice setting displays the voice currently selected.

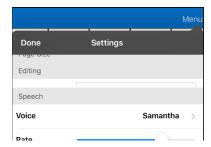

3. Tap **Voice** to open a list of available voices. Voices are listed by language.

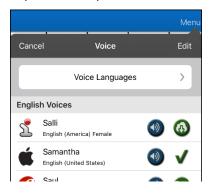

4. Tap Voice Languages. The current voice languages are listed.

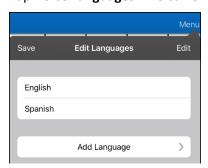

5. Tap **Add Language** to open a list of available voice languages.

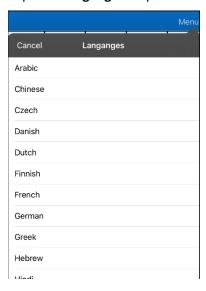

6. Select the language you want. It will be added to the list of available voice languages. For example:

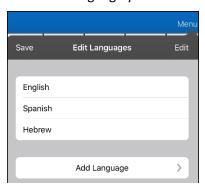

7. Tap **Save**. The list of voices will now include voices available in that language.

# **Deleting a Voice Language**

- 1. Choose **Menu** > **Settings**.
- 2. Scroll down to the **Speech** section. The Voice setting displays the voice currently selected.

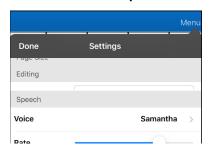

3. Tap **Voice** to open a list of available voices. Voices are listed by language.

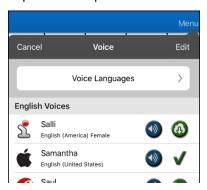

4. Tap **Voice Languages**. The current voice languages are listed. For example:

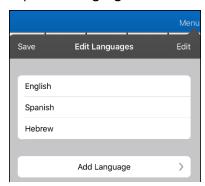

5. Tap **Edit**. Delete icons appear in front of each voice language.

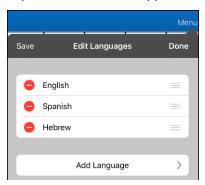

6. Tap the icon for the voice language you want to delete. Delete will appear after the voice language.

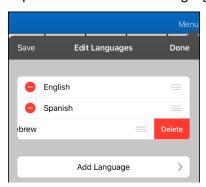

- 7. Tap **Delete**. The language will be removed from the List.
- 8. Tap Save.

# **Creating Your Voice with Voice Keeper**

- 1. Enable a Wi-Fi connection.
- 2. To use the voice with the app, choose **Menu** > **Settings**.
- 3. Scroll to the Speech section, tap Voice, and tap Choose Custom Voice.

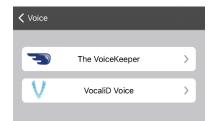

- 4. Select **The VoiceKeeper**.
- 5. Select Create Your Voice Now.

*Note:* If you already created a voice, select **Connect to Your Voice** and choose the appropriate voice option. The voice will download automatically and be set as your new voice. Select **Done**.

- 6. Read the information on the page that opens.
- 7. Scroll down the page and enter your email address and create and confirm a password.
- 8. Tap Create account.

*Note:* If you already have an account, tap **Login/existing account**.

- 9. Follow the instructions on the Voice Keeper website to create your voice. As you record your voice, keep in mind the following tips:
  - Record on a computer with a USB headset/microphone *or* record on an iPhone® using the built-in microphone.
  - Ensure you are recording in a quiet, echo-less room.
  - Although you get a sample of your voice in only 3 minutes (30 sentences), recording 200-300 sentences provides about 80% of optimal quality. The more you record, the better your synthesized voice will be.
  - Speak naturally. Don't try to narrate or emphasize pronunciation. Be yourself when you read.
  - Re-record a sentence if you make a mistake.
- 10. Try out your voice on the website. If you decide to use it with your PRC-Saltillo app, follow the instructions on the website to deploy the voice to your app.

#### To use your custom voice:

- 1. To use the voice with the app, choose **Menu** > **Settings**, scroll to the Speech section, tap **Voice**, and select **Choose Custom Voice**.
- 2. Select The VoiceKeeper.
- 3. Select Connect Your Voice.

# Setting up Your VocaliD™ Voice

- 1. Enable a Wi-Fi connection.
- 2. Choose **Menu** > **Settings**.
- 3. Scroll to the Speech section, tap Voice, and tap Choose Custom Voice.

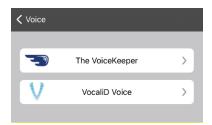

4. Select VocaliD Voice. A VocaliD login screen is displayed.

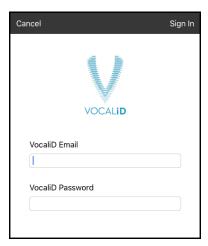

- 5. Enter your VocaliD email address and VocaliD password.
- 6. Tap **Sign In** in the upper right corner to display a Download Voice prompt.
- 7. Tap **Download Voice**. "Downloading Voice" will be displayed.
- 8. When the download is complete, "New Voice Installed" will be displayed.
- 9. Tap Okay.
- 10. Tap **Done**. The downloaded VocaliD voice is now your primary voice.
- 11. Test the voice and adjust the rate and pitch as needed.

# In-App Purchase of Premium/Bilingual Voices

- 1. From the app, select Vocab.
- 2. Select Choose New Vocab.
- 3. Select Menu.
- 4. Select **Upgrade Store**.
- 5. Select the voices you want.
- 6. Select **Buy**.

# Changing How a Word is Pronounced by a Voice

*Note:* Before changing the pronunciation of a word, be sure that the voice you want to use is selected. Pronunciation lists are unique for each voice synthesizer. For example, Apple voices and Voice Keeper voices have separate pronunciation lists.

- 1. Tap Menu and tap Edit Pronunciations.
- 2. Tap +.

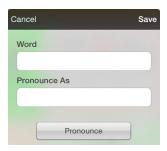

- 3. In the space under Word, type the correct spelling.
- 4. In the space under Pronounce As, the type word phonetically (the way it should be pronounced). Tap **Pronounce** to determine if it is pronounced correctly. If not, change the spelling until the word is pronounced correctly.
- 5. Tap **Save** and tap **Done**.
  - If the word already exists in the Pronunciation list, scroll up to find the word and then tap the word to edit to the correct pronunciation.
  - For information on changing a pronunciation for a specific button, see "Changing the Pronunciation of a Word in a Button Message".

# **Activating Edit Mode**

You can only edit a copy of a vocabulary file, not the original. To make a copy, see "Copying a Vocabulary File" on page 27.

- 1. Go to the page you want to edit.
- 2. Tap Menu.
- 3. Tap Edit Page. The page is now in Edit Mode.

# **Working with Buttons**

What a button speaks, how it appears, what icon is shown, what action the button performs, and the location of a button can be modified. All button modifications are performed in Edit Mode.

### **Editing a Button: The Basic Procedure**

- 1. Go to the page you want to edit and tap Menu.
- 2. Tap Edit Page. The page is now in Edit Mode.
- 3. Tap the button you want to modify. The Edit Button menu opens.

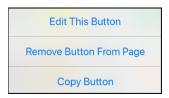

- 4. Tap Edit This Button. A window opens that will allow you to modify the button.
- 5. Choose the options you want to use.
- 6. Select Save.
- 7. Select **Done** in the top left corner of the page to exit Edit Mode.

## **Changing a Button Label or Message**

- 1. Tap Menu and tap Edit Page.
- 2. Tap the button you want to modify.
- 3. Tap Edit This Button.
- 4. Tap in the Button Label area to change the label that will be displayed on the button.
- 5. Tap in the Button Message area to change the message that will be spoken.
- 6. Select Save and Done.

### Changing the Pronunciation of a Word in a Button Message

- 1. Navigate to the page that contains the button you want to edit.
- 2. Tap Menu and select Edit Page.
- 3. Tap the button and select **Edit This Button**. The Edit Button window opens.

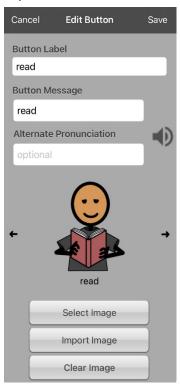

- 4. Tap in the box below Alternate Pronunciation. A keyboard opens.
- 5. Enter the pronunciation you want.
- 6. Tap the speaker icon to hear how the pronunciation you entered sounds.
- 7. Modify the pronunciation as often as necessary until the word is pronounced the way you want it.
- 8. Tap **Save**. To save the pronunciation.
- 9. Tap **Done** to exit edit mode.
- 10. When you choose the button to add it to the SDB, the word will be spoken using the pronunciation you entered.
  - If you later edit the button and change the message, the SDB will no longer speak the alternate pronunciation.
  - If a button appears in multiple locations, each can have its own alternate pronunciation.
  - For information on changing a pronunciation for a specific voice synthesizer, see "Changing How a Word is Pronounced by a Voice".

### **Inserting Special Characters**

Sometimes you may need to insert a special character in a word that you type, such as a letter with an accent; for example,  $\delta$ .

On the keyboard, press and hold the applicable character key. A small menu of special characters available for that character will open above the key. Select the special character you want.

For example, to insert the special character  $\acute{o}$ , you would hold down the " $\acute{o}$ " key on the keyboard and select  $\acute{o}$  from the small menu.

### Adding a Symbol from the Symbol Library

- 1. Tap Menu and tap Edit Page.
- 2. Tap the button you want to modify.
- 3. Tap **Edit This Button**.
- 4. Tap Select Image.
- 5. Tap the magnifying glass icon at the top right.
- 6. Type the name of the symbol you want.
- 7. Tap **Search** on the keyboard.
- 8. Select the image you want.

*Note:* While editing a symbol, you can also choose to browse and find your symbol by choosing **Select Image**, then tap a category.

## Adding an Image from the Image Library

This option provides access to pictures that have already been taken and saved on the device.

- 1. Tap Menu and tap Edit Page.
- 2. Tap the button to which you want to add the image.
- 3. Tap **Edit This Button**.
- 4. Tap **Import Image**. A small menu opens above Import Image.
- 5. Tap **Image Library**.
- 6. Tap an available library.
- 7. Find the image you want and tap it.
- 8. Tap **Use** and give the button an appropriate label.
- 9. Tap **Save** and tap **Done**.

### Using the Camera to Take a Picture for Your Button

- 1. Tap Menu and tap Edit Page.
- 2. Tap the button to which you want to add the picture.
- 3. Tap **Edit This Button**.
- 4. Tap Import Image. A small menu opens above Import Image.
- 5. Tap Camera.
- 6. Tap the camera icon to take the picture.
- 7. Tap **Use**.
- 8. Tap **Save** and **Done**.

# **Changing a Button Style**

- 1. Tap Menu and tap Edit Page.
- 2. Tap the button to which you want to add the picture.
- 3. Tap Edit This Button.
- 4. Scroll down to the area you want to edit.
- 5. Choose to edit the font, size, color, and border and make those changes.
- 6. Tap **Save** and **Done**.

# **Adding or Changing a Button Action**

#### To add a button action:

- 1. Tap Menu, tap Edit Page, tap the button you want to modify, and tap Edit This Button.
- 2. Scroll down to the Button Actions section.
- 3. Tap Add.
- 4. Scroll through the list of actions and tap the action you want. It will be added below the existing action for the button.
- 5. Tap **Save** and **Done**.

#### To change a button action:

- 1. Tap Menu, tap Edit Page, tap the button you want to modify, and tap Edit This Button.
- 2. Scroll down to the Button Actions section.
- 3. Tap the existing action. The list of available actions will be displayed, with the existing action selected.
- 4. Tap the new action you want. The new action will replace the old action under Button Actions.
- 5. Tap **Save** and **Done**.

### Removing an Action or Changing the Order of Actions

- 1. Tap Menu, tap Edit Page, tap the button you want to modify, and tap Edit This Button.
- 2. Scroll down to the Button Actions section.
- 3. Tap **Edit**. The delete icon will appear in front of each action linked to the button.

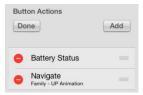

- 4. To remove an action, tap the delete icon and then tap **Delete**. To rearrange the order of the actions, touch and hold the gray bars to the right of an action and drag the action into the correct position.
- 5. Tap Done.
- 6. Tap **Save** and **Done**.

# **Available Button Actions**

| Action                 | Description                                                                                                    |
|------------------------|----------------------------------------------------------------------------------------------------|
| Add Message to Display | Inserts text from the button's Message box in the Speech Display Bar (SDB), but the words are not spoken                                                                                                    |
| Add Time/Date          | Displays the current date and time in the SDB                                                                                                    |
| Backspace Key          | Deletes the last character in the SDB                                                                                                    |
| Battery Status         | Displays the current battery status in the SDB                                                                                                    |
| Calculator             | Opens a pop-up window with a functioning calculator                                                                                                    |
| Cancel Visit           | Clears all remaining visits                                                                                                    |
| Clear Display          | Clears the text from the SDB                                                                                                    |
| Clear Last Word        | Clears the last word from the SDB                                                                                                    |
| Data Logging On/Off    | Toggles data logging on and off. Data logging allows your device to collect language usage data that you can upload to the Realize Language website for web-based analysis or save to a file to analyze manually. |
| Grammar Action         | Changes the existing word to the chosen grammatical form, add –ed, add –en, add –er, add –est, add –ing, Add –s                                                                                                   |
| Help Signal            | Triggers a loud attention-getting sound                                                                                                    |
| Jump to Page           | Takes you to a new page for a single hit and then takes you back and does not remember any unused visits.                                                                                                    |
| Navigate               | Takes you to a pre-defined page                                                                                                    |
| Navigate Back          | Takes you to the previous page                                                                                                    |
| Navigate to Home       | Takes you to the home page of the vocabulary file                                                                                                    |
| Open App               | Opens a specific iPad app from a vocabulary page. <i>Not available on a dedicated device</i> .                                                                                                    |
| Pause/Resume Speech    | Pauses any speech that is currently playing—for example, a speech message or a recorded speech. Activating this action again will resume the paused speech.                                                       |
| Play Recorded Speech   | Plays recordings of someone speaking                                                                                                    |
| Record Speech          | Records someone speaking                                                                                                    |
| Repeat Last Spoken     | Repeats the last spoken message                                                                                                    |
| Select Profile         | Changes Settings to match the saved set of settings, saved as a profile                                                                                                    |
| Speak                  | Pronounces the text in the SDB                                                                                                    |
| Speak Label Only       | Speaks the button label, but does not display it in the SDB                                                                                                    |
| Speak Last Sentence    | Speaks only the last sentence in the SDB                                                                                                    |
| Speak Last Word        | Speaks only the last word in the SDB                                                                                                    |
| Speak Message Only     | Speaks the button message, but does not display it in the SDB                                                                                                    |
| Speech Message         | Speaks the button message and displays it in the SDB                                                                                                    |

| Action                              | Description                                                                                                    |
|-------------------------------------|----------------------------------------------------------------------------------------------------|
| Static Char Prediction              | Displays the most probable character in compliance with the current character displayed in the SDB, the selected prediction order, and the static character list used by the dictionary. Sets the prediction order (1-10) for character prediction buttons on a keyboard page.                     |
| Static Word Prediction              | Displays the most probable word in compliance with the current characters displayed in the SDB, the selected prediction order, and the static word list used by the dictionary. Sets the prediction order (1-10) for word prediction buttons on a keyboard page.                                   |
| Stop Scan                           | Stops a scan that is in progress                                                                                                    |
| Stop Speech                         | Stops the speech file currently playing                                                                                                    |
| Store Text to Button                | Stores text currently displayed in the SDB to the button you select                                                                                                    |
| System Keyboard                     | Opens the iPad Air keyboard                                                                                                    |
| Text Copy                           | Copies the text in the SDB to the system clipboard. The copied text can then be pasted into other apps. <i>Not available on a dedicated device</i> .                                                                                                    |
| Text Paste                          | Pastes the text from the system clipboard into the SDB. This allows text from other apps to be pasted into the WFL app. <i>Not available on a dedicated device</i> .                                                                                                    |
| Text Share                          | Shares the text in the SDB using email, SMS text, the social network services Facebook and Twitter, or the blogging service Tumblr. <i>Not available on a dedicated device</i> .                                                                                                    |
| Texting - Navigate to Conversations | Allows to you add a texting button to a customized vocabulary. Use the button to open your texting app.                                                                                                    |
| Toggle Mute/Unmute                  | If the device is currently speaking a long message, selecting this button will not stop the speech but stop the speech from being spoken aloud. Selecting the same button again lets the text be heard.                                                                                            |
| Visit                               | Takes you temporarily to a previously predefined page and activates a different operational mode—visit mode. Visit mode records the pages and their sequence of loading. Termination of Visit mode is caused by activation of a different type of button and returns the user to the initial page. |
| Visit Exception                     | If you have one button on a Visit page that you don't want to return to the previous page, use a Visit Exception action to leave it on the page for one additional hit.                                                                                                    |
| Volume Down                         | Turns the volume down                                                                                                    |
| Volume Up                           | Turns the volume up                                                                                                    |
| Webhook                             | Adds a webhook action to a button                                                                                                    |
| Word Finder                         | Finds the path to a word you are looking for. This action opens a Word Finder window. Enter a word and select <b>Find</b> . One or more paths to the word are displayed. Select a path and follow it to the word.                                                                                  |

#### **Storing Text on a Button**

- 1. Go to the page that includes the button on which you want to store text.
- 2. Tap Menu and then tap Edit Page.
- 3. Tap the button on which you want to store text.
- 4. Tap **Edit This Button**.
- 5. Name the button, and optionally create a message and modify the style.
- 6. Scroll down to **Button Actions** and tap **Add**.
- 7. Scroll down and tap **Store Text to Button**. The action will be displayed in the Button Actions section.
- 8. Tap Save and then tap Done.

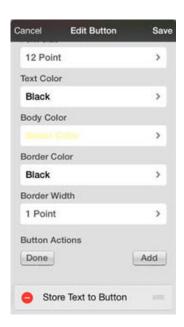

*Note:* Once a sentence or phrase has been constructed, it can be saved on a button by navigating to the location of the Store Text button that you created. Tap the button, tap **Continue**, tap the button in which you want to store the text, and then tap **Okay**. The text will appear in the button you selected, and each time you tap that button it will speak that saved text.

### **Adding a Calculator Function**

- 1. When on the keyboard or numbers page, select Menu and Edit Page.
- 2. Select an empty button and select **Edit This Button**.
- 3. Type the **Button Label** you want; delete the **Button Message**; and choose the icon you want.
- 4. Scroll down to Button Actions and select **Edit** and delete **Speech Message** as the button action.
- 5. Select Add; then select Calculator.
- 6. Select Save.

#### **Rearranging Buttons using Drag and Drop**

- 1. While editing a page, touch a button and drag it to another location.
- 2. Upon release, the button will move to the new location. If there is already a button in the new location, it will move to the old position.

# **Creating a Volume Control Button**

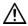

Excessive volume or sound pressure level when using earphones or headphones can cause hearing loss over extended periods of time.

You can add volume controls to buttons within vocabulary pages.

- 1. Go to the page on which you want to create the button.
- 2. Tap Menu > Edit Page.
- 3. Press and hold on the button you want to use. A list of button options appears.
- 4. Choose Edit This Button.
- 5. Add a button label and icon.
- 6. Under Button Actions, choose **Add**. A list of actions appears.
- 7. Choose either **Volume Up** or **Volume Down**.
- 8. Choose Save.

# **Creating a Battery Status Button**

You can create a button that displays the battery status of both the device and the amplifier in the Speech Display Bar (SDB).

- 1. Go to the page on which you want to create the button.
- 2. Tap Menu > Edit Page.
- 3. Press and hold on the button you want to use. A list of button options appears.
- 4. Choose Edit This Button.
- 5. Add a button label and icon.
- 6. Under Button Actions, choose **Add**. A list of actions appears.
- 7. Choose Battery Status.
- 8. Choose Save.

# **Copying and Pasting a Button Style**

"Button Style" refers to the background color, the font size, and other style options that are associated with a button. There are times when it might be faster to copy and paste a button's style from an existing button rather than editing each of these items on a new button.

- 1. Tap Menu and tap Edit Page.
- 2. Tap the button whose style you want to copy.
- 3. Tap Copy Button and Style.
- 4. Tap the button you wish to paste the style to. You are presented with two options:
  - Select **Paste Style Only** to change only the style of the button.
  - Select **Paste Button and Style** to paste the contents of the button (label, image, etc.) and the style to the new location.
- 5. Select Paste Style Only.
- 6. Tap **Done**.

#### **Copying and Pasting an Entire Button**

- 1. Tap Menu and tap Edit Page.
- 2. Tap the button you would like to copy.
- 3. Tap Copy Button and Style to copy the button.
- 4. Tap **Done**.
- 5. Go to the page where you wish to add the copied button.
- 6. Tap Menu and tap Edit Page.
- 7. Tap the location you wish to copy to.
- 8. Tap Paste Button and Style. The button you copied will appear in that location.
- 9. Tap **Done**.

#### **Hiding a Button**

There are times that presenting all buttons at once might be intimidating, or in order to complete a task a button might need to be hidden.

- 1. Tap Menu and tap Edit Page.
- 2. Tap the button you want to hide and tap **Edit This Button**.
- 3. Turn **Visible** off.
- 4. Tap **Save** and **Done**.

### **Changing Button Timing**

To accommodate a user's motor control difficulties, you can set buttons to activate on touch or release, set dwell time, and set release time. Tap **Menu** and tap **Settings**. Scroll down to the "Buttons" section.

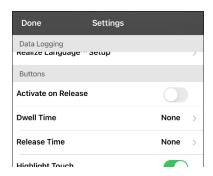

#### **Activate on Release**

By default, the buttons activate immediately when touched. This allows for immediate feedback. However, if the device user has difficulty with motor control and accidently activates unintended buttons, it may be helpful to have the buttons activate when released rather than when touched. This allows the device user to slide his or her finger across the screen before finally releasing on the button that he or she wants to select. To turn the setting on or off, tap the Activate on Release toggle switch.

#### **Dwell Time**

The dwell time setting controls the delay before a button press is recognized. When the user touches a button, a slight dimming and a white square box identify the chosen button. As long as the user continues to keep his or her finger inside the button area the dwell timer counts down. Once the time is reached, the button press is accepted. To set a dwell time, tap **Dwell Time** and select a value from 0.1 Seconds to 5.0 Seconds.

#### **Release Time**

Release time applies to buttons and to the SDB.

*Buttons:* Release time is intended to help prevent accidental double button activations. When the time is set, all buttons are disabled for the specified period of time after a button is activated.

*SDB*: Release time is intended to prevent accidental speaking of words displayed in the SDB twice. When the time is set, the SDB is disabled for the specified period of time after the user taps the SDB to speak the words displayed. The Release Time setting does not affect the SDB Clear button (**X**).

To set a release time, tap **Release Time** and select a value from 0.1 Seconds to 5.0 Seconds.

# **Adding Extra Space around Buttons**

- 1. Select Menu > Settings.
- 2. Scroll to the Buttons section.
- 3. Select Button Margin.
- 4. Select a margin size. The default size is None. To increase the margin, select an option between 1 Point and 100 Point.
- 5. When you make a selection, the space between buttons changes.

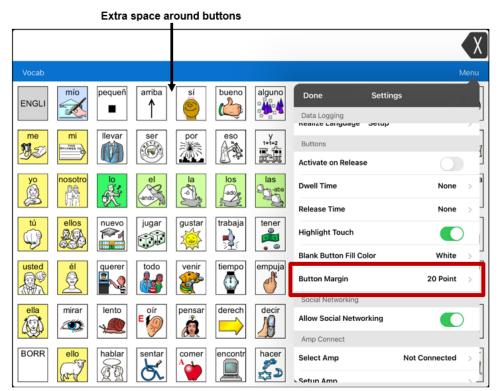

- 6. If you selected too much space or too little space make another selection.
- 7. When you are satisfied with the amount of space, select **Done**.

# **Working with Pages**

LAMP Words for Life allows you to rename, duplicate, load, and create pages, and copy a page from a different vocabulary.

### **English and Spanish Home Pages**

LAMP Words for Life allows you to have a home page for each language—Spanish and English. When you open a vocabulary file, the home page that matches the file's language setting opens automatically. When you add the Navigate Home action to a new or modified page, it navigates to the home page that matches the page's language setting. For example, if a page's language is set to Spanish, the Navigate Home action on this page will navigate to your Spanish home page.

The Go Back button located on most LAMP WFL pages includes the Navigate Home action. When you select the button, it will navigate to the home page for the language set for the page.

Vocabulary Builder and Word Finder also make use of language settings. In general, paths are displayed from the vocabulary file's language home page. For example, if the file's language is set to Spanish, the Word Finder paths start at the Spanish home page. When the Word Finder motor planning tutor is started, the app will navigate to the vocabulary file language home page to start the tutorial.

## Changing the Default Language of a Vocabulary File

Use this procedure the set which language home page a vocabulary file opens to by default. For example, if you set the default language to Spanish, the vocabulary file will open to your Spanish home page.

*Note:* You can only change the default language of a custom vocabulary file. Changing the default language does not change the voice selected for that vocabulary or how words are pronounced.

- 1. In your vocabulary, tap Vocab.
- 2. Tap **Choose New Vocab**. A page will list the available vocabulary files.
- 3. Select **Edit** in the upper left corner of the page. A red icon will be displayed for each custom vocabulary file.
- 4. Tap the red icon onext to the file for which you want to set the default language. Rename and Delete buttons will appear.

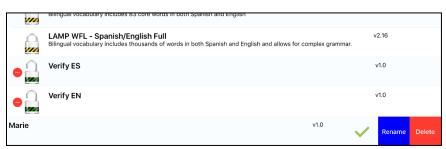

5. Select **Rename**. The Rename window opens.

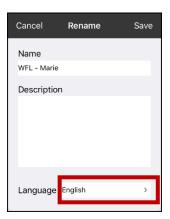

6. Select the language you want, tap **Save**, and tap **Done**.

# **Editing a Page**

- 1. Navigate to the page you want to edit.
- 2. Tap Menu and tap Edit Page.
- 3. Tap Menu and tap Edit Page Layout. The Edit Page window opens.

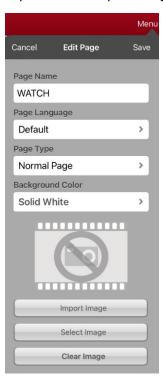

- 4. Rename the page, change the page language, type, or background color, add or change an image, or remove an image.
- 5. Tap **Save**.

### **Renaming a Page**

- 1. Tap Menu and tap Edit Page.
- 2. Tap Menu and tap Edit Page Layout.
- 3. In the area under Page Name, tap, then backspace to erase the name, and then type the new name.
- 4. Tap Save.

### **Duplicating a Page**

- 1. Tap Menu and tap Edit Page.
- 2. Tap Menu and tap Import/Copy Pages.

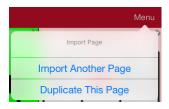

3. Tap Duplicate This Page. The New Page Name window will display the current name plus "Copy".

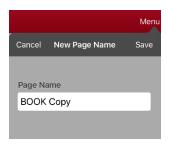

- 4. Tap the name and use the keyboard to enter an appropriate name for the duplicated page.
- 5. Tap **Save**. The duplicated page will be displayed with the new name.
- 6. Edit the page as needed.
- 7. When you finish, tap **Done** to exit Edit Mode.

# **Loading Another Page**

- 1. Tap Menu and tap Edit Page.
- 2. Tap Menu and tap Load Another Page. A list of available pages opens.
- 3. Scroll through the list and select the page you want to load.
- 4. Tap **Done**.

Note: This page is now available to copy buttons or make additions or changes to your vocabulary.

# **Creating a New Blank Page**

- 1. Tap Menu and tap Edit Page. The page is now in Edit Mode.
- 2. Tap Menu and tap Add New Page. The New Page window opens.

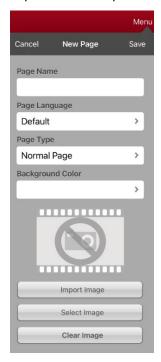

- 3. Tap the Page Name field and use the keyboard to give the page a name.
- 4. If you are using a bilingual vocabulary, select Page Language.

The Page Language field allows you to set the language for your new page. If you select Default, the vocabulary file's language setting will be used.

5. If you want to make this page your new home page, tap the **Page Type** field and select either **English Home Page** or **Spanish Home Page**.

The Page Type field allows the page to be set to Normal Page, English Home Page or Spanish Home Page. There can only be one English Home Page and one Spanish Home page in a vocabulary file

- 6. Select a background color or an image (optional).
- 7. Tap **Save**. A new page will be displayed with blank buttons.

*Note:* The new page will include Clear and Go Back buttons. The Go Back button includes the Navigate Home action. When you select the button, it will navigate to the home page for the Page Language you set. The language of the Go Back button's icon is set by the same language.

8. Add content to the blank page or select **Done** to add content later.

#### Creating a Button to Link to a New Page

When a button action is set to Navigate or Visit, you can determine what page that button will take you to. Navigate will take you to a New Page and leave you there requiring an additional button to be pressed to return to your previous page or to the home page. Visit will take you there for one selection and immediately return to the previous page.

The following linking button actions are available.

| Action           | Description                                                                                                    |
|------------------|----------------------------------------------------------------------------------------------------|
| Navigate         | Links to a new page and requires another button press to move away from this page                                                                                                |
| Visit            | Links to a page for a single hit and then automatically goes back to the previous page                                                                                           |
| Visit Exception  | If you have one button on a Visit page that you don't want to return to the previous page, use a Visit Exception action to leave it on the page for one additional button press. |
| Cancel Visit     | Clears all remaining visits                                                                                                    |
| Jump To Page     | Jump to Page takes you to a new page for a single button press and then takes you back to the page that has the jump to page button.                                             |
| Navigate Back    | Returns to the previous page                                                                                                    |
| Navigate To Home | Links to the home page of the vocabulary file                                                                                                    |

#### To create a linking button:

- 1. Navigate to the page where you want to create the link.
- 2. Select Menu.
- 3. Select Edit Page.
- 4. Tap the button to be linked to the new page.
- 5. If the button is blank, select **Create new Button**. Otherwise, select **Edit This Button**.
- 6. Label the button (in all capital letters). This automatically populates the Button Message field to clear that text. Select an image and any Body Color (if needed).
- 7. Scroll down to the Button Actions area and select Add.
- 8. Select a navigation action for the button from the drop-down list (Navigate, Visit, Navigate Back, Navigate to Home). Navigate and Visit offer a listing of pages to link to. If you choose Navigate Back or Navigate to Home, skip to step 8.
- 9. Choose the page to navigate to or visit from the listing. If the page does not already exist, choose + and create a new page to link the button to.
- 10. Remove the **Speech Message** action by selecting **Edit**, tap the delete icon ●, and tap **Delete**.
- 11. Select Save.
- 12. Select Done.

# Copying a Page from a Different Vocabulary File

There are times when borrowing previously created pages could be a time saver. LAMP Words for Life allows you to import multiple pages at one time.

- 1. Have your vocabulary file open.
- 2. Tap Menu and tap Edit Page.
- 3. Tap Menu and tap Import/Copy Pages.

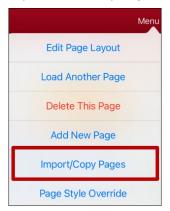

4. Tap Import Another Page.

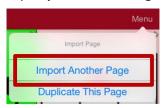

- 5. Tap the vocabulary file that contains the page you want and tap the appropriate pages to import. A checkmark will appear following each page you tap.
- 6. Tap **Import** and tap **Done**.
- 7. While still in Edit Mode, tap the button that you want to navigate to the imported pages.
- 8. Tap Edit This Button.
- 9. Give the button a label and, if needed, an icon and make any style changes you want.
- 10. Scroll down to Button Actions, tap Add, and then tap Navigate.
- 11. Tap the page you imported.
- 12. Tap **Save** and tap **Done**.

# **Changing Your Home Page**

- 1. Go to the page you want to use as your home page.
- 2. Tap **Menu** and tap **Edit Page**. The page is now in Edit Mode.
- 3. Tap Menu. The Edit Page menu opens.

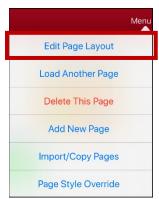

4. Tap **Edit Page Layout**. The Edit Page window opens.

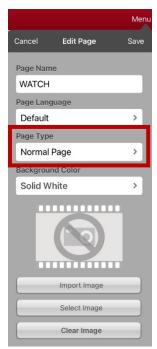

5. Tap the current Page Type. The Page Type menu opens.

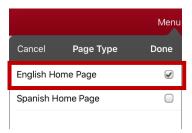

- 6. Select English Home Page or Spanish Home Page.
- 7. Tap **Done** to complete the change and tap **Done** to exit Edit Mode.

### **Trying to Delete Your Home Page**

Your home page is the starting point for all of the words in your vocabulary. For this reason, you cannot delete the home page. If you try to delete it, a message will advise you to set a different page as the home page.

#### Example #1: Try to Delete the Home Page from the Edit Page Menu

Tap **Menu** and tap **Edit Page**. Then tap **Menu** and select **Delete This Page**. A message will warn that you cannot delete the home page and advise you to set another page as the home page.

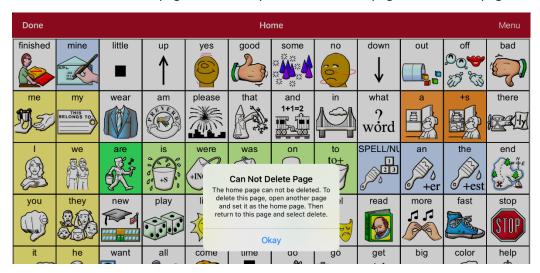

Select **Okay** to close the message. Then set another page as the home page. See "Changing Your Home Page". If you still want to delete this page, you now will be able to.

#### Example #2:Try to Delete the Home Page from the Page Type Window

Tap **Menu** and tap **Edit Page**. Then tap **Menu** and select **Edit Page Layout**. In the Edit Page window, tap **English Home Page** or **Spanish Home Page** in the Page Type field. In the Page Type window, tap the English Home Page checkmark or Spanish Home Page checkmark. A message will warn that you cannot uncheck the box and advise you to set another page as the home page.

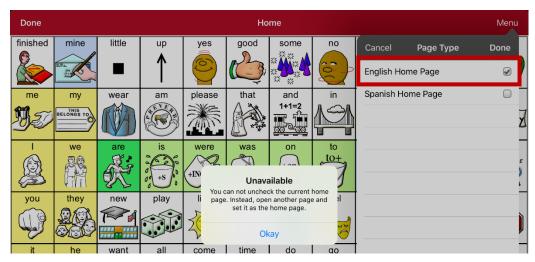

Select **Okay** to close the message. Then set another page as the home page. See "Changing Your Home Page". If you still want to delete this page, you now will be able to.

# **Editing an Abbreviation Expansion**

- 1. Tap Menu and tap Edit Abbreviations.
- 2. Tap +.

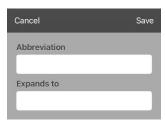

- 3. In the space under Abbreviation, type the abbreviated form.
- 4. In the space under Expands to, type the full word, phrase, or sentence that it will expand to.
- 5. Tap **Save** and tap **Done**.
- 6. To trigger the abbreviation, enter the abbreviation followed by a period from your vocabulary keyboard page.

# **Searching for a Word using Word Finder**

When you don't know where a word is located in a vocabulary, use this procedure to search for the word and practice the sequence of buttons that lead to it.

- 1. From the app, select Menu or the Keyboard.
- 2. Select Word Finder. Word Finder opens.

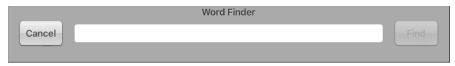

- 3. Enter the word you want to find.
- 4. Select Find.

*Note:* If the word is not stored, the **Find** button will remain grayed out and you will not be able to select it.

5. The window will display the sequence of buttons to tap to activate the word.

The Word Finder sequence starts at your home page for the vocabulary file's language. For example, if the vocabulary file's language is set to Spanish, the sequence starts at your Spanish home page.

6. Tap the buttons to practice the motor pattern.

When you tap the first button in the sequence, your home page opens with the button highlighted. When you select the button, the next button in the sequence is highlighted. When you select that button, the next button is highlighted and so forth until you reach the end of the sequence.

Note: If you do not want to practice the motor pattern, select Cancel to close the Word Finder feature.

# **Using Word Prediction**

- 1. Select Menu and Edit Page.
- 2. Select the button that links to your spelling page.
- 3. Select Edit This Button.
- 4. Scroll down to the bottom of the Edit Button menu to the Button Actions section.
- 5. Select the **Navigate** action that displays in the window.
- 6. In the Select Action Menu, select Navigate.
- 7. Select the **84 SPELL WP** page.
- 8. Select **Save** and **Done**. Word Prediction will now be available the next time you access your spell page.

# **Using Vocabulary Builder**

Vocabulary Builder is a feature that allows you to hide all the words in the app except for the ones you choose to teach. While it is a powerful teaching tool, it is recommended that the device user have some time to explore the system with Vocabulary Builder off.

### **Creating a List of Words to Teach**

- 1. From the app, select **Menu**.
- 2. Select Vocab Builder. The Vocab Builder window opens.
- 3. Slide the On/Off button at the bottom of the window to **On**.

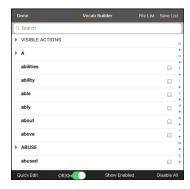

- 4. Select Disable All from the bottom right corner.
- 5. Either (a) type a word you want to teach in the search window and then check the box next to that word on the list *or* (b) select the **Quick Edit** button at the bottom left of the window and type each word, selecting **Add Word** after each entry.
- 6. Select Save List, enter a name in the Word List File Name field, and select Save.
- 7. "File Saved Successfully" will appear. Select Okay.
- 8. Select **Done**. Only buttons for the words selected will appear. When you turn the setting off, all the hidden words can be seen again.

### Saving a List

At any time, you can save active words in Vocabulary Builder as a list.

- 1. From the app, select **Menu** and then select **Vocab Builder**.
- 2. Select Save List.
- 3. Enter a name in the Word List File Name field.
- 4. Select Save.
- 5. "File Saved Successfully" will appear. Select Okay.
- 6. Select Done.

#### **Loading a List**

At any time, you can load a list that was previously saved or imported via iTunes°.

- 1. From the app, select **Menu** and then select **Vocab Builder**.
- 2. Select File List.
- 3. Select the list to be loaded.
- 4. Select Load File.
- 5. Slide the **Off/On** button at the bottom to **On** to turn on Vocabulary Builder.
- 6. Select Done.

# **Blocking and Restoring Access to the Editing Menus**

There may be times when you need to block access to the Editing menus. To do this, the **Use Menu Passcode** setting can be turned on or off. When this setting is turned on, the Menu and Vocab items can only be accessed by entering a password.

#### To password-protect the Editing menus:

- 1. In LAMP Words for Life, tap **Menu** and tap **Settings**. The Settings menu will open.
- 2. Under "Editing", turn Use Menu Passcode on.

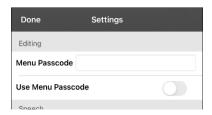

- 3. Tap in the Passcode field to open a keyboard.
- 4. Enter your password and tap **Done** on the keyboard.
- 5. Tap **Done** on the Settings menu. Now when the user taps either **Menu** or **Vocab**, a password prompt will be displayed.

#### To reset your password:

If you forget your password, enter **LAMPWFL** to overwrite the existing password. Then you can create a new password.

#### To remove password protection from the Editing menus:

- 1. In LAMP Words for Life, tap **Menu** or **Vocab**. The Password prompt will be displayed.
- 2. Enter your password. The Settings menu will open.
- 3. Turn Use Menu Passcode off.
- 4. To remove the password, tap in the Passcode field to open the keyboard. Use the Keyboard backspace key ≤ to remove the password.
- 5. Tap **Done** on the keyboard.
- 6. Tap **Done** on the Settings menu.

# **Clearing the SDB Automatically after Speaking**

Use the Auto Clear setting to clear the SDB automatically after speaking.

- 1. Choose **Menu** > **Settings** and scroll to the Speak section.
- 2. Tap on **Auto Clear**. The Auto Clear options are listed.

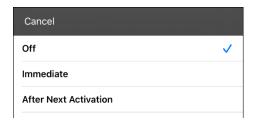

| Off                   | The SDB does not clear automatically after speaking.                                                       |
|-----------------------|----------------------------------------------------------------------------------------------------|
| Immediate             | The SDB clears automatically after you speak the text displayed in the SDB.                                |
| After Next Activation | The SDB clears automatically after you speak the text displayed in the SDB and then enter additional text. |

3. Tap **Done** in the top left of the Settings menu.

# Highlighting Words as They are Spoken in the SDB

To help with literacy, the Highlight Spoken Word setting allows users to see the words highlighted in the SDB as they are spoken. When you select a color, words will be highlighted in that color one at a time in the SDB as they are spoken.

*Note:* Some voices do not support this feature. Word highlighting is disabled when scanning prompts are spoken; but it is enabled when scanned button actions add text to the SDB.

1. Choose **Menu > Settings** and scroll to the Speech Display Bar section.

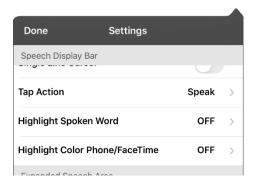

2. Select **Highlight Spoken Word**. The setting OFF and a list of colors opens. OFF is the default setting.

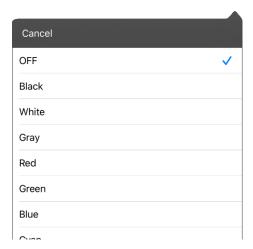

3. Choose a color. The selected color appears in the setting.

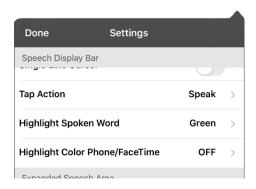

4. Select Done.

5. As you select words from a page, they are highlighted one at a time in the SDB in the color you selected.

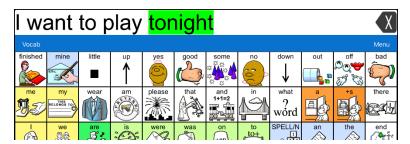

- To change the highlight color, choose **Menu** > **Settings**, scroll to the Speech Display Bar section, select **Highlight Spoken Word**, choose a different color, and select **Done**.
- If you pause speech, the last spoken word will remain highlighted.
- To turn highlighting off, choose **Menu** > **Settings**, scroll to the Speech Display Bar section, select **Highlight Spoken Word**, choose **OFF**, and select **Done**.

# Highlighting Words as They are Spoken during a Telephony Call

To help with literacy, the Highlight Color Phone/FaceTime setting allows users to see words highlighted as they are spoken during a telephony call. Otherwise, there is no voice output on the device user's end when they are speaking allowing them to ensure their message was spoken.

1. Choose **Menu** > **Settings** and scroll to the Speech Display Bar section.

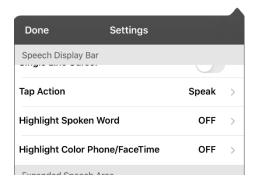

2. Select Highlight Color Phone/FaceTime. The setting OFF and a list of colors opens.

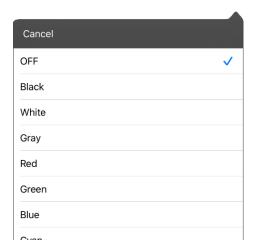

3. Choose a color. The selected color appears in the setting.

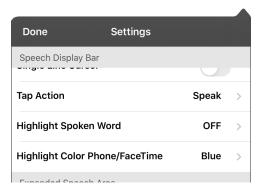

- 4. Select Done.
- 5. As you select words during a call, they are highlighted one at a time in the SDB in the color you selected
  - To change the highlight color, choose **Menu > Settings**, scroll to the Speech Display Bar section, select **Highlight Color Phone/FaceTime**, choose a different color, and select **Done**.
  - To turn highlighting off, choose **Menu > Settings**, scroll to the Speech Display Bar section, select **Highlight Color Phone/FaceTime**, choose **OFF**, and select **Done**.

# Setting up Switch Scanning in the WFL App

As an alternative to directly selecting each button on the screen, the WFL app offers single switch and two-switch scanning.

### **Setting up One or Two Switches**

You can set up one or two wired or wireless switches to work with scanning in the WFL app.

1. Connect or pair each switch.

Wired switch: Plug the switch into switch jack A or switch jack B on the device. If you are using two switches, plug a switch into each jack.

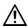

Cords and cables are potential entanglement or strangulation hazards. Please consider this prior to placing these items with device users.

Wireless switch: Turn the switch on and pair it with your device according to the instructions that came with your switch.

- 2. To enable scanning, choose **Menu** > **Settings**, scroll to the **Scanning** section, and turn **Scanning Fnabled** on
- 3. To set up the switch or switches, select **Configure Switches**. The switch access settings are displayed.

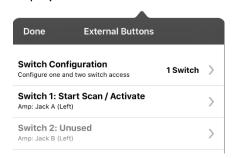

4. Choose Switch Configuration and choose the number of switches you plan to use.

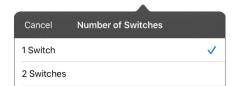

If you select **1 Switch**, Switch 1 will be active and Switch 2 will be grayed out. If you select **2 Switches**, both Switch 1 and Switch 2 will be active.

Note: When "(Left)" or "(Right)" appears in a Switch 1 or Switch 2 setting, it does not affect how you should set up the switch. It only refers to the internal technical configuration of the switch, which you can disregard.

- 5. To set up Switch 1, tap **Switch 1: ....** The prompt "Press any switch" will appear. Press the switch intended to start and stop the scan.
- 6. To set up Switch 2, tap **Switch 2: ....** The prompt "Press any switch" will appear. Press the switch intended to make your choice or activation.
  - *Note:* To use the touchscreen as either Switch 1 or Switch 2, tap the touchscreen at the "Press any switch" prompt.
- 7. Adjust additional scan settings as necessary.

### **Using the WFL Scanning Settings**

To access the options for customizing a scanning technique, choose **Menu > Settings**. Scroll to the **Scanning** section.

| Setting                    | Description                                                                                                    |
|----------------------------|----------------------------------------------------------------------------------------------------|
| Scanning Enabled           | Turns scanning on or off. You must turn scanning on to access the other scanning settings.                                                                                                    |
| Configure Switches         | Set up one or two external switches or the touchscreen to work with scanning.                                                                                                    |
| Auto-Scan                  | When Auto-Scan is turned on, scanning activates automatically. When Auto Scan is turned off, a switch activation is required to move the scan through each button, one at a time.                                                                                                    |
| Auto Restart               | When Auto-Scan and Auto Restart are both turned on, a scan cycle restarts automatically after an activation.                                                                                                    |
| Auditory Scan              | Turns on audio feedback during scanning.                                                                                                    |
| Prompt Voice               | Allows you to choose the prompt voice.                                                                                                    |
| Prompt Voice Rate          | Provides a slider that allows you to set the Prompt Voice rate. Move the slider to the right for a higher voice rate or to the left to lower the rate.                                                                                                    |
| Prompt Voice Pitch         | Sets the pitch of the prompt voice. Available settings are Lowest, Lower, Low, Normal, High, Higher, and Highest.                                                                                                    |
| Scan Speech Display<br>Bar | When Scan Speech Display Bar is turned on, a scan will include the Speech Display Bar. When turned off, a scan will skip the Speech Display Bar.                                                                                                    |
| Skip Empty Cells           | When Skip Empty Cells is turned on, a scan will skip empty button areas. When turned off, a scan will include empty button areas.                                                                                                    |
| Scanning Type              | Sets the scanning pattern to Sequential or Row/Column.                                                                                                    |
| Scan Speed                 | Sets the amount of time your device takes to move from one button, row, or column to the next in a scan. Available settings range from 0.2 Seconds to 10 Seconds. For example, if you selected <b>1.0 Seconds</b> , a scan would take one second from the time one button is highlighted until the next button is highlighted. |
| Number of Rescans          | Sets the number of times the device scans the page automatically. Once you reach the set number of re-scans, the scan will stop until you activate a switch again. Available settings are 0, 1, 2, 3, 4, 5, 10, and 100.                                                                                                    |

#### **Using Auto-Scan**

You can choose to have scanning activate automatically, or you can choose to either hold the switch or step to each location. To set scanning to activate without holding a switch, choose **Menu** > **Settings**, scroll to the **Scanning** section, and turn **Auto-Scan** on. When Auto-Scan is turned off, a switch activation is required to move the scan through each button, one at a time.

# **Selecting the Scan Pattern**

To select the scanning pattern, choose **Menu** > **Settings**, scroll to the **Scanning** section, and select **Scanning Type**. Then select **Sequential** or **Row/Column**.

*Using Sequential Scan Mode:* A sequential scan steps through the buttons from left to right beginning in the first row. When the button you want is highlighted, activate your switch.

Using Row/Column Scan Mode: A row/column scan highlights each row of buttons beginning with the top row and move down the screen. When the row that contains the button you want is highlighted, activate your switch. The scan will then step through the buttons from left to right across the row. When the button you want is highlighted, activate your switch.

## Including the Speech Display Bar (SDB) in Scans

To include the SDB in scans, choose **Menu** > **Settings**, scroll to the Scanning section, and turn **Scan Speech Display Bar** on.

### **Configuring Empty Cells Scans**

To turn scanning of empty button areas on or off, choose **Menu > Settings**, scroll to the **Scanning** section, and select **Skip Empty Cells**. When selected, scanning will skip over an area without a button or a button that only has a speech message action but no text.

#### **Setting Scan Timing**

Scan speed is the amount of time your device takes to move from one button, row, or column to the next in a scan. To set the scan speed, choose **Menu** > **Settings**, scroll to the **Scanning** section, and select **Scan Speed**. For example, if you selected **1.0 Seconds**, a scan would take one second from the time one button is highlighted until the next button is highlighted.

### **Configuring Re-scans**

Select the number of times you want your device to scan the page automatically. Once you reach the set number of re-scans, the scan will stop until a switch is activated again. To set the number of re-scans, choose **Menu > Settings**, scroll to the **Scanning** section, and select **Number of Rescans**. Choose the appropriate number of rescans.

### **Setting Auditory Scan**

This option enables audio feedback during scanning. To set auditory prompts, choose **Menu** > **Settings**, scroll to the **Scanning** section, and turn **Auditory Scan** on. If you are scanning, simply activate your switch. To retrieve a message, activate the switch again after you hear the prompt.

# **Choosing and Adjusting a Prompt Voice**

When choosing a voice to use for auditory prompts, it can be helpful to choose a different voice than the one the system uses for speaking messages. To change the voice, choose **Menu** > **Settings**, scroll to the **Scanning** section, select **Prompt Voice**, and select the voice you want.

To adjust the rate at which the prompt voice speaks, move the **Prompt Voice Rate** slider to the right for a higher voice rate or to the left to lower the rate until the prompt voice speaks at the rate you want.

To adjust the pitch of the prompt voice, choose **Menu** > **Settings**, scroll to the **Scanning** section, and select **Prompt Voice Pitch**. Then choose the pitch you want.

### **Turning on Auto Restart**

When Auto-Scan and Auto Restart are both turned on, a scan cycle restarts automatically after an activation. To turn on auto restart, choose **Menu** > **Settings**, scroll to the **Scanning** section, and turn **Auto Restart** on.

# **Changing LAMP Words for Life Settings**

LAMP Words for Life settings are located by going—within the LAMP Words for Life app—to **Menu** > **Settings**. From the LAMP Words for Life Settings screen, scroll to see all available settings. When you finish changing settings, tap **Done** in the upper left corner of the settings.

For Scanning settings, see "Using the WFL Scanning Settings" on page 69.

#### **Profiles**

| Setting      | Description                                                                                                    |
|--------------|----------------------------------------------------------------------------------------------------|
| Save Profile | To save the current app settings as a profile for easy access at a later time, tap <b>Save Profile</b> , enter a name for the profile, and tap <b>Save</b> .                                                                                       |
| Load Profile | To load a profile, tap <b>Load Profile</b> and select the applicable profile name.                                                                                                    |
|              | To rename a profile, tap <b>Load Profile</b> and tap <b>Edit</b> in the upper right corner of the window. Select the red icon next to the applicable profile name, select <b>Rename</b> , modify the name, tap <b>Save</b> , and tap <b>Done</b> . |
|              | To delete a profile, tap <b>Load Profile</b> and tap <b>Edit</b> in the upper right corner of the window. Select the red icon next to the applicable profile name, select <b>Delete</b> , and tap <b>Done</b> .                                    |

# **Navigation**

| Setting                   | Description                                                                       |
|---------------------------|-----------------------------------------------------------------------------------|
| <b>Button Click Sound</b> | When turned on, this setting provides audible feedback when a button is selected. |
| Hide Back Button          | When turned on, the Back button does not appear above the top row of buttons.     |

### **Page Size**

| Setting        | Description                                                                               |
|----------------|-------------------------------------------------------------------------------------------|
| Status Bar     | When turned on, this setting displays the device status bar above the Speech Display Bar. |
| Keyguard Inset | When turned on, this setting adjusts the display for a keyguard.                          |

# **Editing**

| Setting           | Description                                                                   |
|-------------------|-------------------------------------------------------------------------------|
| Menu Passcode     | When applicable, enter the password you want to use in this field.            |
| Use Menu Passcode | When turned on, this setting requires a password to access the Editing menus. |

# Speech

| Setting                     | Description                                                                                                    |
|-----------------------------|----------------------------------------------------------------------------------------------------|
| Voice                       | Because there are many voice options, voices are downloadable. If you only download and install the voices you need, you can save a lot of storage space on your device.                                             |
|                             | The Voice setting displays the voice currently selected. To download and install a different voice, tap <b>Voice</b> to open a list of available voices. To hear how a voice                                         |
|                             | sounds, select the 🎱 icon. Listen to several voices. When you find the voice you                                                                                                    |
|                             | want, select the 🕙 icon to download and install it.                                                                                                    |
|                             | <i>Note:</i> Some voices are only available at a cost. These voices must be purchased from the Upgrade Store before they are available in the Voice list.                                                            |
| Rate                        | Use the slide bar to modify the rate of speech.                                                                                                    |
| Voice Pitch                 | You can make a voice sound different by modifying the pitch. Select the pitch you want: Lowest, Lower, Low, Normal, High, Higher, or Highest. <i>Note:</i> This option is not available for all voices.              |
| Secondary Language<br>Voice | If applicable, select a secondary voice.                                                                                                    |
| Secondary Rate              | Use the slide bar to modify the rate of speech for your secondary voice.                                                                                                    |
| Secondary Pitch             | You can make your secondary voice sound different by modifying the pitch. Select the pitch you want: Lowest, Lower, Low, Normal, High, Higher, or Highest. <i>Note:</i> This option is not available for all voices. |
| Phone/FaceTime Voice        | Select the voice you want to use for phone calls.                                                                                                    |
|                             | The Phone/FaceTime Voice setting displays the voice currently selected. To download and install a different voice, tap <b>Phone/FaceTime Voice</b> to open a list of available                                       |
|                             | voices. To hear how a voice sounds, select the 🍑 icon. Listen to several voices.                                                                                                    |
|                             | When you find the voice you want, select the 🌑 icon to download and install it.                                                                                                    |

# **Speech Display Bar**

| Setting                           | Description                                                                                        |
|-----------------------------------|----------------------------------------------------------------------------------------------------|
| Hide Speech Display               | When turned on, this setting hides the entire SDB.                                                 |
| Allow Copy/Paste                  | When turned on, this setting gives the user the option to copy/paste from the SDB.                 |
| Auto Capitalization               | When turned on, this setting capitalizes the first word of a sentence automatically.               |
| Font                              | Select one of the available fonts to use for text in the SDB.                                      |
| Background Color                  | Choose the normal background color or a high-contrast background color to apply to the SDB.        |
| Number of Lines                   | Choose how many lines of text you want to appear in the SDB.                                       |
| Single Line Cursor                | When turned on, the cursor appears in the SDB.                                                     |
| Tap Action                        | Choose <b>Speak</b> or <b>No Action</b> when the SDB is tapped.                                    |
| Highlight Spoken Word             | Select a color to see the words highlighted in the SDB as they are spoken.                         |
| Highlight Color<br>Phone/FaceTime | Select a color to see the words highlighted in the SDB as they are spoken during a telephony call. |

# Speak

| Setting              | Description                                                                                                    |
|----------------------|----------------------------------------------------------------------------------------------------|
| Speak Characters     | When this setting is turned on, each character will be spoken as entered.                                                                   |
| Speak Words          | When this setting is turned on, each word will be spoken as entered.                                                                        |
| Speak Sentences      | When this setting is turned on, each sentence will be spoken as entered.                                                                    |
| Auto Clear           | When this setting is turned on, the SDB clears automatically after speaking.                                                                |
| Prevent Interruption | When turned on, this setting will prevent interruptions of speaking a sentence if you accidentally hit another button while it is speaking. |

# Tilt

| Setting     | Description                                                                                                    |
|-------------|----------------------------------------------------------------------------------------------------|
| Tilt Action | Choose <b>Reorient Display</b> to set the display orientation to change between landscape and portrait every time you rotate the device. |
|             | Choose <b>No Action</b> to set the display orientation to remain the same regardless of how the device is rotated.                       |
|             | These settings allow flexibility for users who have straps and others who do not want the orientation to change with every rotation.     |

# **Data Logging**

| Setting                | Description                                                                                                    |
|------------------------|----------------------------------------------------------------------------------------------------|
| Enable Logging         | Turn on data logging, allowing your device to collect language usage data which you can upload to the Realize Language™ website for web-based analysis or save to a file to analyze manually. |
| Privacy Password       | Set or change your data logging privacy password.                                                                                                    |
| Clear Log              | Clear usage data for the current person.                                                                                                    |
| Realize Language Setup | Upload data collected for a person to the Realize Language website for analysis.                                                                                                    |

# **Buttons**

| Setting                 | Description                                                                                                    |
|-------------------------|----------------------------------------------------------------------------------------------------|
| Activate on Release     | When this setting is turned on, a button will not activate until released, rather than on touch.                                                          |
| Dwell Time              | Controls the delay before a button press is recognized in case a user needs to slide across multiple buttons before pressing the intended button.         |
| Release Time            | Buttons: All buttons are disabled for specified period of time after each button activation to prevent accidental double button activations.              |
|                         | SDB: The SDB is disabled for the specified period of time after the user taps the SDB to prevent accidental speaking of words displayed in the SDB twice. |
| Highlight Touch         | When this setting is turned on, the button that is touched is highlighted briefly when activated.                                                         |
| Blank Button Fill Color | Select a color for blank buttons on vocabulary pages. The default is white.                                                                               |
| Button Margin           | To add extra space around buttons, select a margin size between 1 Point and 100 Point. The default size is None.                                          |

# **Social Networking**

| Setting                 | Description                                                                            |
|-------------------------|----------------------------------------------------------------------------------------|
| Allow Social Networking | When turned on, this setting allows you to share text from the SDB to social networks. |

# **Amp Connect**

| Setting    | Description                                                                                                    |
|------------|----------------------------------------------------------------------------------------------------|
| Select Amp | Select your amplifier name to make a Bluetooth connection to the WFL software for getting proper battery status readings. |
| Set up Amp | Set left and right speaker volume, bass, and treble.                                                                      |

# **Analyzing Language Development**

You can use the data logging capabilities of your device to collect information on a person's language development. Then you can upload that information to the Realize Language website.

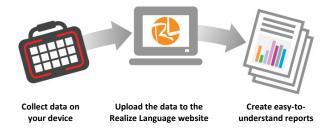

This process allows you to monitor, measure and maximize the person's use of the device.

# **Using the Realize Language Website**

Realize Language is a subscription-based online service that organizes and analyzes information and presents the results in easy-to-understand graphic formats that provides valuable insights into each person's language development. With this service you can

- Track the person's progress and communication development over time
- Compare different aspects of communication automatically
- Create a detailed summary of performance
- Share information with others
- Quickly create reports that anyone can understand

To learn more, go to the Realize Language website: https://realizelanguage.com/info/

To view or download the *Realize Language Starter's Guide*, go to https://realizelanguage.com/info/support

#### **For Customer Support:**

If you have a problem with the Realize Language website, email support@realizelanguage.com.

If you have a problem with your device, contact your distributor.

#### **Turning on Data Logging from Your Device**

When data logging is turned on, your device collects language usage data which you can upload to the Realize Language website for web-based analysis or save to a file to analyze manually.

- 1. In LAMP Words for Life, tap **Menu** and tap **Settings**. The LAMP Words for Life Settings screen will be displayed.
- 2. Under Data Logging, turn on Enable Logging.

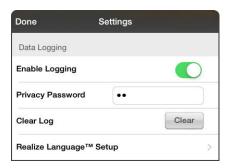

# **Creating a Privacy Password**

Data logging provides the option to create a privacy password to protect the data you collect against unauthorized access.

- 1. Under Data Logging, tap the password box located to the right of **Privacy Password**. A cursor will appear in the password box and keyboard will be displayed.
- 2. Type the privacy password you want to use and tap **Done**. The Confirm New Privacy Password prompt will be displayed.
- 3. Type your password again and tap **Enter**. "New Password Set" will be displayed.
- 4. Tap **OK** to close the message.

# **Manually Uploading Data for Analysis**

Upload data collected for a person to the Realize Language website for analysis.

- 1. Connect the device to your computer.
- 2. Open iTunes on the computer.
- 3. In iTunes on the computer, tap on the device and go to the Apps section.
- 4. Scroll down until you see LAMP Words for Life in the File Sharing area.
- 5. Highlight the logFile.lam file that you are uploading.
- 6. Click **Save To** on the bottom right. A Windows save box will open. Select the folder in which you want the file saved. Right-click the file, select **Rename**, and type the filename extension .txt in place of .lam.
- 7. Log onto the Realize Language website.
- 8. Select Upload Data File and then Select a File to Upload.
- 9. Select the file and click **Upload**.

#### **Uploading Data to the Realize Language Website**

- 1. Create a Realize Language account at www.realizelanguage.com.
- 2. From the app, sign into your Realize language account.
- 3. As long as there is a Wi-Fi connection, data will be automatically uploaded.
- 4. Reports can be viewed online.

#### **Clearing Usage Data**

To clear usage data for the current person:

- 1. Under Data Logging, tap the Clear button.
- 2. The Privacy Password prompt and keyboard will be displayed. Type your privacy password and tap **Enter**.
- 3. "Do you really want to Clear Log?" will be displayed. Choose Yes to clear the data log.
- 4. "Clear Log Completed" will be displayed. Tap **Okay** to close the message.

# **Changing or Removing Your Privacy Password**

By default, each time you save data to a file, you enter a password. Entering a password helps ensure privacy—only you will be able to view the data. You can change this privacy password as often as you want, or you can eliminate the need for a privacy password.

#### To change your privacy password:

- 1. Under Data Logging, tap the password box located to the right of **Privacy Password**. A Privacy Password prompt and keyboard will be displayed.
- 2. Type your old privacy password and tap **Enter**. A cursor will appear in the password box.
- 3. Use the backspace key ≤ to clear the Privacy Password field.
- 4. Type your new password and tap **Done**.
- 5. The Confirm New Privacy Password prompt will be displayed. Type your new password again and tap **Enter**.
- 6. "New Password Set" will be displayed. Tap **OK** to close the message.

#### To remove your privacy password:

If you prefer not to enter a password each time you save data to a file, use this procedure. Keep in mind, however, that you will also lose the privacy protection a password provides.

- 1. Under Data Logging, tap the password box located to the right of **Privacy Password**. A Privacy Password prompt and keyboard will be displayed.
- 2. Type your old privacy password and tap **Enter**. A cursor will appear in the password box.
- 3. Use the backspace key 🖾 to clear the Privacy Password field and tap **Done**.
- 4. "Privacy Password Cleared" will be displayed. Tap **OK** to close the message.

# **Adding a Webhook Event to a Button**

Do you know about webhooks and would you like to use them with your device? Here's how LAMP Words for Life supports them. *Please note that this section requires a basic understanding of webhooks and programming skills.* 

*Important!* You must be connected to Wi-Fi to use webhooks.

# **Terms Used in This Section**

| Term                         | Meaning                                                                                                    |
|------------------------------|----------------------------------------------------------------------------------------------------|
| webhook                      | A webhook is an event that triggers an action.                                                                                                    |
| webhook service/<br>provider | A webhook service is a web application for retrieving and storing data from a certain event.                                                                                                    |
| webhook event                | A webhook event is a web request via a URL that can contain additional information needed by the webhook service/provider.                                                                                                  |
|                              | There are two parts to a webhook event: (1) the URL and (2) the payload in JSON format. The event is the piece that Words for Life sends.                                                                                   |
|                              | Event example: Create a document                                                                                                    |
| URL                          | A URL is a website address. For webhooks, a URL is the address sent to trigger an event. Webhooks use the http protocol to communicate with the webhook service/provider.                                                   |
| payload                      | Additional instructions can be sent with the URL to perform the event. These additional instructions are referred to as a payload.                                                                                          |
|                              | Note: Not all events need a payload.                                                                                                    |
|                              | Payload examples: Add content to your document (see "webhook event" above); format the content                                                                                                    |
|                              | The webhook service/provider defines the payload. Here's what a small                                                                                                    |
|                              | portion of a payload looks like when it's delivered to a webhook service:                                                                                                    |
|                              | {     "event_id": "LtWXD3crgy",     "event_type": "form_response",     "form_response": {         "form_id": "IT4Z3j",         "token": "a3a12ec67a1365927098a606107fac15",         "submitted_at": "2018-01-18T18:17:02Z", |
| JSON                         | Webhooks must deliver responses (payloads) in JSON format, a language used by programmers. Words for Life provides an interface for these responses. The example under "payload" above is in JSON format.                   |

#### **Adding a Webhook Event**

You can create as many webhook buttons as you want, but you can only specify one URL for each button.

Examples of webhook events: send the latest weather report to your device; trigger a payment; send an alert when something happens; turn on a light; open a door; set a thermostat; operate a smart home device

- 1. Go to the page on which you want the webhook button and tap **Menu**.
- 2. Tap **Edit Page**. The page is now in Edit Mode.
- 3. Either tap or touch and hold the button you want to modify. The Edit Button menu opens.
- 4. Tap Edit This Button. A window opens that will allow you to modify the button.
- 5. Enter a button label and select or import an image.
- 6. Scroll down to the Button Actions section.
- 7. Tap **Add** to open a list of actions.
- 8. Tap WebHook to open a window.
- 9. Tap after https:// to insert a cursor and open a keyboard.
- 10. Enter the URL for the webhook event. This can be copied from the webhook service/provider site.
- 11. If your event requires a payload, tap in the **JSON** field to insert a cursor and enter the data in JSON format that you want to send from the button.
- 12. To test the webhook, tap Test Webhook.
- 13. When you finish, tap **Done**. The webhook URL will appear in the Button Actions section.
- 14. Tap **Save**.
- 15. Make sure you have an active Wi-Fi connection and choose the button you created.

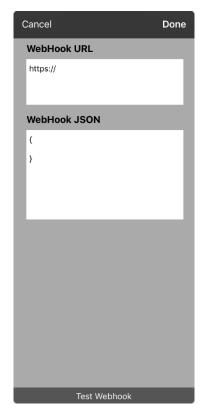

# **Telephony: Using the LAMP WFL App to Make Phone Calls**

#### Important!

- You must be using the LAMP WFL app on a non-dedicated device. If you are using a dedicated device, you will not be able to use the phone functionality.
- You must have version 2.23 or later of the LAMP WFL app, and your device must be running iOS 13 or later.
- You and each person you call must have a FaceTime account.

#### To select or change your phone voice:

During a phone call, your phone voice will be different from your usual device voice.

- 1. In the LAMP WFL Settings, in the Speech section, select **Phone/FaceTime Voice** to open a list of available voices. The voice currently selected displays a checkmark.
- 2. To change the voice, select the icon to hear how a voice sounds. Listen to several voices if necessary.
- 3. When you find the voice you want, select the icon to download and install it.

#### To make a phone call:

- 1. On your device, open the LAMP WFL app.
- 2. Open the FaceTime app and select the person you want to call.
- 3. When the person you are calling answers, switch to the LAMP WFL app to start speaking.

  Note: During the call, LAMP WFL will switch from your usual device voice to the Phone/FaceTime voice you selected. When you end the call, LAMP WFL will switch back to your usual device voice.
- 4. When you are finished talking, switch to FaceTime and end the call.
- 5. Close FaceTime.

*Note:* If you want to see words highlighted in the SDB as they are spoken during a telephony call, see "Highlighting Words as They are Spoken during a Telephony Call" on page 67.

# Non-Dedicated Devices: Using Email, Messaging, Twitter™, and Facebook® Services from within the App

Before using any of these services, you must be signed into them in iPad Air Settings.

*Note:* The Facebook service works only when signed in under iPad **Air Settings**, but the app is not downloaded to the iPad Air device.

- 1. In the WFL app, select **Menu**.
- 2. Select Settings.
- 3. Scroll down to the Social Networking section and turn **Allow Social Networking** on.
- 4. Exit the menu by selecting **Done**.
- 5. After you type your message, touch and hold the speech display bar.
- 6. Select Share.
- 7. Choose the service you want to use. When that service opens, your text will automatically be placed within that application. It will copy all spoken text since the CLEAR button was last selected whether or not it is all visible in the speech display bar.

# Non-Dedicated Devices: Using iPad Air Features

# **Identifying iPad Air Status Icons**

The status bar is located at the top of the iPad Air screen. These icons provide the time, battery status, and information about connectivity and operations currently running.

*Note:* You can hide the status bar when using the WFL app. In WFL, choose **Menu** > **Settings**. Under Page Size, turn **Status Bar** off.

| Status Icon |                   | Description                                                                                                    |
|-------------|-------------------|----------------------------------------------------------------------------------------------------|
| 21 <u>2</u> | Activity          | A third-party app is using a network or generating some other activity.                                                                                                    |
| <b>&gt;</b> | Airplane Mode     | Airplane Mode is turned on. In this mode, only non-wireless features are available. You cannot access the Internet or use Bluetooth devices.                                                                                          |
|             | Alarm             | An alarm is set.                                                                                                    |
|             | Battery           | Shows the battery level or charging status.                                                                                                    |
| *           | Bluetooth         | Blue or White icon: Bluetooth is on and paired with a device such as a headset or keyboard.  Gray icon: Bluetooth is on and paired with a device that is out of range or turned off.  No icon: Bluetooth is not paired with a device. |
|             | Bluetooth battery | Shows the battery level of a supported paired Bluetooth device.                                                                                                    |
|             | Do Not Disturb    | Do Not Disturb is turned on. FaceTime® calls and alerts will not sound or light up the screen.                                                                                                    |
| 7           | Location Services | A location-based app is gathering and using data indicating the iPad Air's location.                                                                                                    |
|             | Lock              | The iPad Air is locked. The display and touch capability are turned off.                                                                                                    |
|             | Orientation Lock  | Screen orientation is locked.                                                                                                    |
| ල           | Personal Hotspot  | The iPad Air is sharing its Internet connection with other iPadOS or iOS devices.                                                                                                    |
|             | Syncing           | The iPad Air is syncing with iTunes.                                                                                                    |
| VPN         | VPN               | The iPad Air is connected to a network using a VPN (virtual private network).                                                                                                    |
| <u>\$</u>   | Wi-Fi             | The iPad Air has an active Wi-Fi connection. More bars indicate a stronger connection.                                                                                                    |

# **Using Control Center**

Control Center provides quick access to the iPad Air controls. Controls vary by iPad Air software version and are customizable.

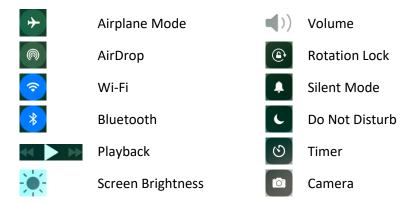

#### **To open Control Center:**

To open Control Center, swipe down from the right corner of the screen.

#### **To close Control Center:**

To close Control Center, use any of the following methods:

- Tap the **Close** icon
- Swipe down
- Tap anywhere on the screen above Control Center
- Press the sleep/wake button

#### To prevent access to Control Center:

To prevent the user from accessing Control Center, do the following:

- 1. Choose **Settings** > **Control Center**.
- 2. Turn off Access on Lock Screen or Access Within Apps or both.

# **Adjusting Screen Brightness**

Dim the screen to extend battery life, or use Auto-Brightness. *Note:* You can also adjust screen brightness in Control Center.

- 1. Choose Settings > Display & Brightness.
- 2. Drag the slider.
- 3. If Auto-Brightness is turned on, the iPad Air adjusts the screen brightness for current light conditions using the built-in ambient light sensor.

# **Using Accessibility Features**

You can turn on accessibility features individually and/or create a shortcut to a specific group of features.

#### To turn accessibility features on:

To turn on one or more accessibility features individually, choose Settings > Accessibility.

### To set up an accessibility shortcut:

As an alternative to selecting individual accessibility features, you can create a shortcut to a specific group of accessibility features. Choose **Settings** > **Accessibility** and select **Accessibility Shortcut** under "General". Tap each feature you want to use. A checkmark will be displayed for each selected feature.

# **Setting up and Using Guided Access**

Guided Access® helps the user stay focused on a task by dedicating the iPad Air to a single app and allowing you to control which app features are available. Use Guided Access to: Temporarily restrict the iPad Air to a particular app; disable areas of the screen that do not apply to a task, or areas in which an accidental gesture might be distracting; limit how long the user can use an app; or disable iPad Air device buttons.

#### **Turning Guided Access On**

Choose **Settings** > **Accessibility** and select **Guided Access** under "General". Then turn Guided Access on.

# **Configuring Guided Access Settings**

When you turn Guided Access on, additional options appear: Passcode Settings, Time Limits, Accessibility Shortcut, and Display Auto-Lock.

#### **Setting a Passcode**

Passcode Settings allows you to set a passcode to prevent the user from leaving a Guided Access session.

- 1. Tap Passcode Settings.
- 2. Tap **Set Guided Access Passcode**. The Set Passcode window opens.
- 3. Tap numbers to set your passcode.

*Note:* This setting also turns on Touch ID, providing an alternative way to end a Guided Access session.

#### **Setting Sounds**

Time Limits allows you to set an alert tone or ring tone or have remaining Guided Access time spoken.

- 1. Tap Time Limits.
- 2. Tap **Sound**. The Alert Tones and Ringtones lists are displayed.
- 3. Tap a tone to hear how it sounds.
- 4. Keep tapping tones until you hear the one you want.

*Note:* To turn off *both* alert tones and ringtones, tap **None (Default)**.

To have the remaining Guided Access time spoken before time ends:

- 1. Tap **Time Limits**.
- 2. Turn on Speak.

#### **Allowing Accessibility Shortcuts**

If you set up a shortcut to a group of accessibility features (see "Using Accessibility Features" on page 84), you can make those accessibility features available during a Guided Access session.

- 1. Choose **Settings** > **Accessibility** and select **Guided Access** under "General".
- 2. Turn on Accessibility Shortcut.

With Accessibility Shortcut turned on, when you triple-click the device sleep/wake button while Guided Access is enabled, a menu will list the accessibility features you chose. Simply tap a shortcut to turn on the feature.

# **Setting up and Starting a Guided Access Session**

After turning on Guided Access, do the following:

- 1. Open the WFL app.
- 2. Triple-click the device sleep/wake button. The Guided Access options will be displayed.
- 3. Adjust settings for the session.

| То                                               | Do this:                                                                                                    |
|--------------------------------------------------|----------------------------------------------------------------------------------------------------|
| Disable app controls and areas of the app screen | Draw a circle or rectangle around any part of the screen you want to disable. Drag the mask into position or use the handles to adjust its size.                                                                                                    |
| Turn on the Sleep/Wake button                    | Tap <b>Options</b> below "Hardware Buttons" and turn on <b>Sleep/Wake Button</b> . When this button is turned on, the iPad Air will sleep after a period of time, and the device lock button can be pressed to lock the device immediately. This setting conserves battery power. |
|                                                  | <i>Note:</i> When Guided Access is turned on, Auto-Lock time is not used, which can keep the device active and drain the battery.                                                                                                    |
| Turn on the Volume buttons                       | Tap <b>Options</b> below "Hardware Buttons" and turn on <b>Volume Buttons</b> .                                                                                                    |
| Prevent the iPad Air from responding to motion   | Tap <b>Options</b> below "Hardware Buttons" and turn off <b>Motion</b> . When motion is turned off, the iPad Air will not switch between portrait and landscape orientations when the device is rotated nor will it respond to any other motions.                                 |
| Prevent typing                                   | Tap <b>Options</b> below "Hardware Buttons" and turn off <b>Keyboards</b> .                                                                                                    |
| Ignore screen touches                            | Turn off <b>Touch</b> .                                                                                                    |
| Set a session time limit                         | Tap <b>Options</b> below "Time Limit" and tap <b>Time Limit</b> on the pop-up menu to activate the settings. Then scroll through the numbers and tap the hour and minute numbers you want.                                                                                        |

4. Tap **Start** in the upper right corner of the screen.

# **Ending a Guided Access Session**

- 1. Triple-click the device sleep/wake button.
- 2. Enter your Guided Access passcode.

*Note:* Alternatively, use Touch ID (which was enabled when you set the passcode). Touch ID uses the sensor in the device sleep/wake button instead of your passcode.

# **Syncing with iTunes**

Syncing with iTunes copies information from your computer to the device and from the device to your computer. You can sync by connecting the device to your computer. On a non-dedicated device, you can set up iTunes to sync wirelessly using Wi-Fi.

#### **Setting up Wireless Syncing**

Connect the iPad Air to your computer. In iTunes on your computer, select your iPad Air, click **Summary** > **Sync with this iPad over Wi-Fi**. If Wi-Fi syncing is turned on, the iPad Air syncs when (a) it is connected to a power source, (b) both the iPad Air and your computer are turned on and connected to the same wireless network, or (c) iTunes is open on your computer.

#### **Syncing with iTunes on your Computer**

Connect the device to your computer, select it in iTunes, and then set options in the different panes. If the device does not appear in iTunes, make sure you are using the latest version of iTunes, verify that the cable is correctly connected, and then try restarting your computer.

In the Summary pane, you can set iTunes to sync the device automatically when it is attached to your computer. To temporarily prevent syncing when you attach the device, hold down Command and Option (Mac®) or Shift and Control (PC) until you see the device appear in the iTunes window.

#### **Encrypting Backup Information**

To encrypt the information stored on your computer when iTunes makes a backup, select **Encrypt local backup** in the Summary pane. Encrypted backups are indicated by a lock icon  $\widehat{\Box}$ , and a password is required to restore the backup.

If you do not select this option, other passwords (such as those for mail accounts) are not included in the backup and you will need to reenter them if you use the backup to restore iPad Air.

*Note:* If you use iCloud to store your contacts, calendars, and bookmarks, do *not* sync them to the iPad Air using iTunes. If you turn on iCloud Photo Library, you cannot use iTunes to sync photos and videos to the iPad Air.

# **Setting up and Using iPad Air Switch Scanning**

As an alternative to directly choosing each button on the screen, switch scanning is available.

*Important!* An essential component of the LAMP approach is to keep the motor pattern used to access a word consistent across time. iPad Air scanning patterns are different when Vocabulary Builder is on than when it is off. This changes the motor pattern used to access the word.

### **Enabling Scanning**

Choose **Settings** > **Accessibility** > **Switch Control**. Turn Switch Control **on**.

# **Defining the Switches**

You can either use an external switch that is plugged into device switch jack A or B or you have the option to use the screen as a switch.

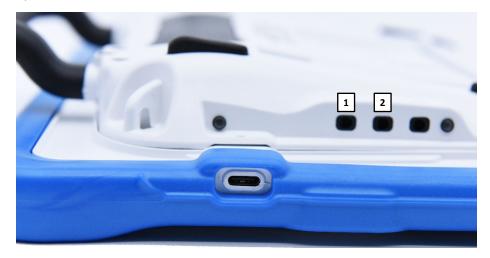

- 1 Switch jack A
- 2 Switch jack B

#### To use an external switch:

- 1. Plug the switch into either switch jack A or B. If you are using two switches, plug a switch into each.
- 2. Choose Settings > Accessibility > Switch Control.
- 3. Choose Switches > Add New Switch > External.
- 4. Press the external switch.
- 5. Name the switch.
- 6. Choose the switch action to perform.
  - If you are using just one switch, choose **Select Item**.
  - If you are using a second switch, choose Add New Switch. For the switch action, you could choose Move To Next Item.
  - If you need another option, you can use the screen as a switch.

#### After setting up your switch:

Choose Settings > Accessibility > Switch Control. Turn Switch Control off and then back on.

# **Setting the Scanning Style**

You can choose to have the system automatically scan or to step to each location. With step-scanning, a switch must be pressed to move the scan to each button, one at a time. With auto-scanning, a switch must be pressed to start the scan and the system will continue to scan until the switch is pressed again.

To set the scanning style, choose **Settings** > **Accessibility** > **Switch Control** > **Scanning Style**. Three scanning styles are available: Auto Scanning, Manual Scanning, and Single Switch Step Scanning.

# **Auto Scanning**

Auto Scanning moves from item to item automatically after a specified duration. When Auto Scanning is selected, these timing settings are available.

| Setting             | Description                                                                                                    |
|---------------------|----------------------------------------------------------------------------------------------------|
| Auto Scanning Time  | Determines how fast scanning performs with Auto Scanning turned on                                               |
| Pause on First Item | Determines how long Auto Scanning will wait after input                                                          |
| Loops               | Determines how many times each item is visited prior to stopping the scan                                        |
| Move Repeat         | Determines how long before "Move to Next/Previous Item" is repeated while a switch remains pressed               |
| Long Press          | Determines whether a secondary action is activated when a switch is held for longer than the specified duration. |

# **Manual Scanning**

Manual Scanning allows the user to step from item to item by activating one switch and then select an item by activating a second switch. When Manual Scanning is selected, these timing settings are available.

| Setting     | Description                                                                                                    |
|-------------|----------------------------------------------------------------------------------------------------|
| Auto Hide   | Determines how long it takes for the scanning interface to disappear due to inactivity                           |
| Move Repeat | Determines how long before "Move to Next/Previous Item" is repeated while a switch remains pressed               |
| Long Press  | Determines whether a secondary action is activated when a switch is held for longer than the specified duration. |

# **Single Switch Step Scanning**

Single Switch Step Scanning allows the user to step from item to item by activating the switch. When the user reaches a desired item, he or she stops activating the switch for a specified dwell time. The item is then selected automatically. When Single Switch Step Scanning is selected, these timing settings are available.

| Setting     | Description                                                                                                    |
|-------------|----------------------------------------------------------------------------------------------------|
| Dwell Time  | Determines the duration before the user can select an item.                                                      |
| Auto Hide   | Determines how long it takes for the scanning interface to disappear due to inactivity                           |
| Move Repeat | Determines how long before "Move to Next/Previous Item" is repeated while a switch remains pressed               |
| Long Press  | Determines whether a secondary action is activated when a switch is held for longer than the specified duration. |

# **Additional Timing Options**

These timing options are available under "Switch Stabilization".

| Setting       | Description                                                                                                    |
|---------------|----------------------------------------------------------------------------------------------------|
| Hold Duration | This option sets the duration the switch must be held before a press is recognized. This duration must be less than the Auto Tap time so that a double input press can be used.             |
| Ignore Repeat | This option sets the duration in which multiple presses of input are treated as a single input. This duration must be less than the Auto Tap time so that a double input press can be used. |

# **Configuring Additional Scan Settings**

#### **Tap Behavior**

By default, when the user selects an item, a pop-up menu appears, providing options for interacting with that item (Tap, Scroll, etc.). Two alternative behaviors are available. To access these alternatives, choose **Settings** > **Accessibility** > **Switch Control** > **Tap Behavior**.

| Setting    | Description                                                                                                    |
|------------|----------------------------------------------------------------------------------------------------|
| Auto Tap   | Turning Auto Tap on hides the pop-up menu, unless the user activated the switch within a specified duration.                                                                                                    |
| Always Tap | Turning Always Tap on displays the pop-up menu at the end of the scan. This allows the user to select an item with a single switch activation and scan to the pop-up menu to access it. The pop-up menu appears in the middle of the screen. |

#### **Always Tap Keyboard Keys**

When Always Tap Keyboard Keys is turned on, keyboard keys will always be selected with a single switch activation instead of displaying a pop-up menu immediately when selected.

#### Scan Audio

Scroll to the "Audio" section and turn **Sound Effects** and **Speech** on or off.

#### **Menu Scanning**

To include or exclude one or more menus from scanning, tap **Menu Items** to open a list of menu items: Top Level, Gestures, Device, Settings, and Media Controls. Tap a menu item and then tap the name of each menu item you want to exclude to remove the checkmark or tap **Hide All Items**.

#### **Scanning Cursor Size and Color**

The "cursor" is the highlight that appears around the scanned button area. To change the cursor size and color, scroll to the "Visual" section.

To double the thickness of the highlight, turn **Large Cursor** on. To change the color of the cursor, tap **Cursor Color** to open a list of color options. Blue, Red, Green, Yellow, and Orange are listed, and a checkmark appears after the color currently selected. Tap the color you prefer.

#### Pause on First Item

Pause on First Item allows you to find the next item you want to select before a scan resumes. When this setting is turned on, a scan will pause on the first item for the number of seconds you specify and will pause again after the item has been selected and the scan resumes.

#### **Setting Loops**

When Auto Scanning is turned on, the Loops setting determines the number of times a scan will go through all items and start over automatically. When the set number of loops finishes, the scan will stop. You can start the scan again by activating the switch.

#### **Sound Effects**

When Sound Effects is turned on, a clicking sound is activated as a scan moves from one item to another.

#### Speech

When Speech is turned on, an item is spoken as well as highlighted when a scan selects it.

#### Menu Items

When Menu Items is turned on, you can select what items show up in the pop-up menu during a scan.

#### **Group Items**

When Group Items is turned on, a scan display items on the screen in groups instead of individually. This allows you to scan between groups, select a group, and then select an item within the group.

#### **Cursor Color**

Use the Cursor Color setting to change the color of the scan border to make it easier to see as it moves.

#### **Long Press**

Add an action to a switch that is activated when you hold the switch for longer than the duration specified. To specify a duration, turn **Long Press** on and press the minus sign (-) or plus sign (+) to decrease or increase the duration.

#### **Dwell Time**

When Step Scanning is selected, Dwell Time allows you to set the number of second the user must wait for an item to be selected on the screen automatically.

#### **Auto Hide**

When Step Scanning is selected, Auto Hide will make the scanning cursor disappear if the user does not activate the switch within a predetermined number of seconds. Activating the switch will redisplay the cursor.

# **Using Keyboards**

Your iPad Air allows you to use one or more on-screen keyboards or an Apple Wireless Keyboard.

# **Using On-screen Keyboards**

You can change a keyboard's text entry options and layout; split and move a keyboard; or add keyboards and switch between them.

#### **Changing the Keyboard Layout**

- 1. Choose Settings > General > Keyboard > Keyboards.
- 2. Select a keyboard.
- 3. Choose a keyboard layout.

#### Adding a Keyboard for Another Language

Choose **Settings** > **General** > **Keyboard** > **Keyboards** > **Add New Keyboard**. Then select a keyboard in the language you want.

#### **Switching or Hiding Keyboards**

If you have not added any keyboards, tap 

to switch to the emoji keyboard.

If you have added keyboards, tap  $\oplus$  to switch to the one you used previously. Continue tapping to access other available keyboards, or touch and hold  $\oplus$ , and then slide to choose a different keyboard.

To hide the onscreen keyboard, tap the Keyboard key .

# **Using the Apple Wireless Keyboard**

You can use the Apple Wireless Keyboard to enter text. The keyboard connects via Bluetooth, so you must first pair it with the iPad Air.

*Note:* The Apple Wireless Keyboard may not support keyboard features that are on your device. For example, it does not anticipate your next word or automatically correct misspelled words.

#### To pair an Apple Wireless Keyboard with the iPad Air:

- 1. Turn on the keyboard.
- 2. Choose **Settings** > **Bluetooth** and turn on Bluetooth.
- 3. Tap the keyboard when it is displayed in the Devices list.

Once the keyboard is paired, the keyboard reconnects to the iPad Air whenever it is in range. When the Apple Wireless Keyboard is connected, the onscreen keyboard does not appear.

#### To unpair a wireless keyboard:

- 1. Choose **Settings** > **Bluetooth**.
- 2. Tap next to the keyboard name.
- 3. Tap Forget this Device.

# Using an External Keyboard with the WFL App

If you need to use an external keyboard with the WFL app, the app needs to give a command to replace the WFL keyboard with a system keyboard. If an external keyboard is not attached, the iPad Air software keyboard will appear on the screen. The command to use the system keyboard needs to be stored to a WFL button for turning on and off.

- 1. Go to the page where the button will be created.
- 2. Tap Menu and tap Edit Page.
- 3. Tap the button where the system keyboard button will be located.
- 4. Select Edit This Button.
- 5. Add a button label and, if needed, an image.
- 6. Modify the button style, if necessary.
- 7. In the Button Actions section, tap **Add**.
- 8. Tap System Keyboard.
- 9. Tap **Save**.

# **Entering and Modifying Text**

Use the onscreen keyboard or an Apple Wireless Keyboard to enter text.

# **Typing Text**

Tap a text field to open the onscreen keyboard and then tap letters. If you touch the wrong key, slide your finger to the correct key. A letter is entered when you release your finger from the key.

| То                                                 | Do this:                                                                                                    |
|----------------------------------------------------|----------------------------------------------------------------------------------------------------|
| End a sentence with a period and space quickly     | Double-tap the space bar.                                                                                                    |
| Enter uppercase text                               | Tap <b>Shift</b> to type uppercase or touch the <b>Shift</b> key and slide to a letter. Double-tap <b>Shift</b> to engage caps lock. To enter numbers, punctuation, or symbols, tap the Number key <b>123</b> or the Symbol key <b>#+=</b> . |
| Enter accented letters or other special characters | Touch and hold a key and then slide to choose one of the options.                                                                                                    |

*Note:* If you see a word underlined in red, tap it to see suggested corrections. If the word you want is not displayed, type the correction.

# **Working with Predictive Text**

As you enter text, the keyboard will predict your next word. Tap a word to choose it, or accept a highlighted prediction by entering a space or punctuation mark. When you tap a suggested word, a space appears after the word. If you enter a comma, period, or other punctuation mark, the space is deleted.

| То                       | Do this:                                                                                   |
|--------------------------|--------------------------------------------------------------------------------------------|
| Reject a suggestion      | Tap your original word, which is shown as the predictive text option with quotation marks. |
| Hide predictive text     | Pull down the suggested words. If you want to see the suggestions again, drag the bar up.  |
| Turn off predictive text | Touch and hold $\widehat{\ }$ or $\widehat{\ }$ , and then slide to <b>Predictive</b> .    |

Even if you turn off predictive text, the keyboard will continue to suggest corrections for misspelled words. To accept a correction, enter a space or punctuation mark or tap **Done**.

# **Modifying Text**

To modify text, do the following:

- 1. Touch and hold the text to display the magnifying glass.
- 2. Drag to position the insertion point.
- 3. Tap the insertion point to display the selection options.
  - Double-tap a word to select it.
  - Drag the grab points to select more or less text.
  - In read-only documents, such as webpages, touch and hold to select a word.
- 4. Cut, copy, or paste over selected text.

*Note:* With some apps, you can also get bold, italic, or underlined text (tap B/I/U); get the definition of a word; or have the iPad Air suggest an alternative. You may need to tap to see all the options.

- 5. To justify text, select the text, and then tap the left or right arrow.
- 6. To undo your last change, shake the iPad Air and then tap **Undo**.

# **Using Shortcuts**

A shortcut lets you enter a word or phrase by typing just a few characters. For example, type **omw** to enter "On my way!" You can also add your own shortcuts.

#### To create a shortcut:

- 1. Choose Settings > General > Keyboard > Text Replacement.
- 2. Tap the plus sign (+).
- 3. Enter the phrase and tap Return.
- 4. Enter the shortcut and tap **Save**. The shortcut will appear in the Text Replacement list under the first letter of the shortcut.

#### To delete a shortcut:

1. Tap **Edit** below the list. The shortcuts will be listed, each preceded by a delete icon.

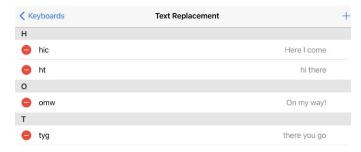

2. Tap the icon to display "Delete".

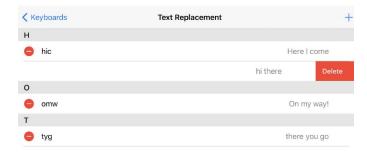

3. Tap **Delete** to delete the shortcut.

# **Dictating Text**

You can use the iPad Air to dictate text as well as type.

#### To turn on dictation:

- 1. Make sure the iPad Air is connected to the Internet.
- 2. Choose Settings > General > Keyboard > Enable Dictation.

#### To dictate text:

- 1. Tap the iPad Air keyboard.
- 2. Speak the words you want to dictate.
- 3. When you finish, tap **Done**.
- 4. Tap again to continue dictating.

To insert text, tap to place the insertion point first. You can also replace selected text by dictating.

#### To add punctuation or format text:

Say the punctuation or format. For example, "Dear Mary comma the check is in the mail exclamation mark" becomes "Dear Mary, the check is in the mail!" Punctuation and formatting commands include:

- quote ... end quote
- new paragraph
- new line
- cap—to capitalize the next word
- caps on ... caps off—to capitalize the first character of each word
- all caps—to make the next word all uppercase
- all caps on ... all caps off—to make the enclosed words all uppercase
- no caps on ... no caps off—to make the enclosed words all lowercase
- no space on ... no space off—to run a series of words together
- smiley—to insert :-)
- frowny—to insert :-(
- winky—to insert ;-)

# **Organizing Apps and Changing Wallpaper**

You can rearrange your apps and organize them in folders. You can also change the background image used as wallpaper.

#### **Arranging Your Apps**

Touch and hold any app on the Home screen until it jiggles. Drag the app to the position you want.

- Drag an app to a different position on the same screen.
- Drag an app to the edge of the screen to move it to a different Home screen.
- Drag an app to the Dock at the bottom of the screen.

#### **Organizing Apps in Folders**

You can have multiple pages of apps in a folder.

- 1. While arranging apps, drag one app onto another to create a folder.
- 2. Tap the name of the folder to rename it.
- 3. Drag apps to add or remove them.
- 4. Press the **Done** button when you finish.

Note: To delete a folder, drag all the apps out of it. The empty folder will be deleted automatically.

#### **Creating a New Home Screen**

While arranging apps, drag an app to the right edge of the last Home screen. The dots above the Dock show which of your Home screens you are viewing.

#### **Changing the Wallpaper**

Wallpaper settings allow you to set an image or photo as wallpaper for the Lock screen or Home screen. You can choose from dynamic and still images.

To change the wallpaper, choose **Settings** > **Wallpaper** > **Choose a New Wallpaper**.

When you choose an image for new wallpaper, the Perspective Zoom button determines whether your selected wallpaper is zoomed. For wallpaper you already set, go to the Wallpaper setting, then tap the image of the Lock screen or Home screen to see the Perspective Zoom button.

#### **Restoring Your Original Apps Layout and Wallpaper**

Choose **Settings** > **General** > **Reset** > **Reset Home Screen Layout**. The folders you created are removed, and the original wallpaper is restored.

# **Setting the Date and Time**

You can set your iPad Air to retrieve the time and date automatically or you can set it manually. You also have the option to show time in 24-hour or 12-hour time.

#### **Set Automatic Date and Time Updates**

Choose **Settings** > **General** > **Date & Time**, and then turn **Set Automatically** on. If you set the iPad Air to update the time automatically, the iPad Air retrieves the correct time over the network and updates it for the time zone you are in.

#### Set the Date and Time Manually

Choose Settings > General > Date & Time, and then turn Set Automatically off.

#### Set 24-Hour or 12-Hour Time

Choose **Settings** > **General** > **Date & Time**, and then turn **24-Hour Time** on or off.

# Playing a Song from the WFL App

Audio files such as music contained in the device user's iPod® media library can be played.

- 1. Edit a button and tap the action **Play Library Audio**.
- 2. Choose the song from your music Library.
- 3. Give your button a label and add a picture.

*Note:* You will also want to include a Stop button on your page in case you need to stop the song before it is finished playing. To create a Stop button:

- 4. Choose the location, edit the button, add a label and icon, and tap the action **Stop Library Audio**.
- 5. If Speech Message remains in the Button Actions section, tap **Edit** and click the delete icon in front of Speech Message.
- 6. Tap Save and tap Done.

# **Using SocialChat**

Text generated with WFL app pages can be shared with social media, such as Facebook, Tumblr, and Twitter accounts.

- 1. Make sure a wireless network connection is established and accounts for the preferred social network are set up.
- 2. Go into the WFL app; generate the text you wish to post to the social network.
- 3. Press and hold on the Speech Display Bar (SDB) until the Share and Copy options appear.
- 4. Tap **Share** and tap the social network you wish to send the text to.

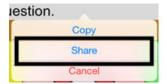

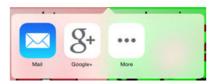

# **Searching Apps**

Many apps include a search field that allows you to enter search criteria to find something within the app.

#### **Using Search**

Search not only searches your iPad Air, but also shows suggestions from the App Store and the Internet. You can also use Search to find and open apps.

- 1. Drag down from the middle of any Home screen to reveal the search field.
- 2. Type your search criteria. Results are displayed as you type.
- 3. To hide the keyboard and see more results on the screen, tap **Search**.
- 4. Tap an item in the list to open it.

#### **Choosing Apps and Content to Search**

By default, all apps and content listed under "Search Results" are selected for Search. To deselect apps and content that you do not want included in searches, do the following:

- 1. Choose **Settings** > **General** > **Siri & Search**.
- 2. Tap any apps or content that you do not want to include in searches.

#### **Limiting Siri & Search Suggestions**

- 1. Choose **Settings** > **General** > **Siri & Search**.
- 2. Turn on or off any or all of the suggestions listed under **Siri Suggestions**.

#### **Turning off Siri Suggestions**

- Choose Settings > Privacy > Location Services.
- 2. Turn off Location Services.

# Changing the iPad Air Language and Word Prediction Dictionaries

LAMP Words for Life provides American English, British English, and Spanish word prediction dictionaries. The device's Language settings determine which dictionary is used. Set up your device for the language you currently use. To select your language:

- 1. Choose **Settings** > **General**.
- 2. Select Language & Region.
- 3. Select iPad Language.
- 4. Select your language.

# **Setting up Restrictions**

#### Setting up Restrictions on a Device Running iOS 12, iOS 13, iPadOS 13, or later

Set up restrictions to turn off access to Safari, YouTube, iTunes, installing apps, deleting apps, Location, In-App Purchase, etc. Also set restrictions on content (music, movies, and TV shows). To turn off items you would like to restrict, from the device:

1. Tap **Settings** and then tap **Screen Time** in the left pane.

*Note:* The first time you select Screen Time, a Screen Time window will appear. Tap **Continue** and select an option, depending whether the iPad Air is for yourself or a child. If you select the option for a child, follow the additional prompts.

- 2. Select **Use Screen Time Passcode** and create a passcode.
- 3. Tap **Content and Privacy Restrictions** and set up specific restrictions.

*Note:* At any time, you can disable screen time by selecting **Turn Off Screen Time**. If you turn screen time off, the restrictions you set up will also be turned off.

#### Setting up Restrictions on a Device Running iOS 11 or earlier

Use this feature to turn off access to Safari, YouTube, iTunes, installing apps, deleting apps, Location, In-App Purchase, etc. Also set restrictions on content (music, movies, and TV shows). To turn off items you would like to restrict, from the device:

- 1. Tap Settings, then General, and then Restrictions.
- 2. Tap Enable Restrictions.
- 3. Create a four-digit passcode.
- 4. Enter the passcode twice to set restrictions.

# **Updating the Device Software**

When an iPad Air software update is available, you can perform the update wirelessly or, if you cannot update wirelessly, by using iTunes.

#### **Updating Your iPad Air Wirelessly**

- 1. Connect to the Internet with Wi-Fi®.
- 2. Choose **Settings** > **General** > **Software Update**. The Software Update screen will be displayed.
- 3. Tap Automatic Updates.
- 4. Turn on or off Download iPadOS Updates and Install iPadOS Updates.

#### **Updating Your iPad Air using iTunes**

With the latest version of iTunes installed on your computer,

- 1. Connect the device to the computer.
- 2. Open iTunes and select your device.
- 3. Click Summary and then click Check for Update.
- 4. Click Download and Update.

# **Backing up and Restoring Device Files**

*Important!* This procedure does not back up WFL app vocabulary files. For information on backing up vocabulary files, see the "Backing Up Your Vocabulary File" topics, starting on page 30.

#### **Backing up the Device**

- 1. Open iTunes on the computer.
- 2. Connect your device to the computer using a USB cable.
- 3. In iTunes, the device, tap the device icon and choose **Back Up Now**.
- 4. iTunes will start to back up the device.

#### **Restoring the Device**

- 1. Open iTunes on the computer.
- 2. Connect your device to the computer using a USB cable.
- 3. In iTunes, tap the device icon and choose **Restore Backup**.
- 4. iTunes will then prompt you to select the backup. Choose the one that is the most recent sync, to ensure having the current versions.
- 5. iTunes will start restoring the device from the backup.

# **Troubleshooting**

The speakers/amplifier no longer produce sound or sound is limited to the device's speakers only:

- Make sure the amplifier has been charged.
- Check the LED on the side of the amplifier. If it is flashing, the amplifier needs to be reconnected.
- Make sure Airplane Mode is off.

# Warranty

For warranty details on devices purchased from our International partners, please visit:

United Kingdom: https://www.liberator.co.uk/

Australia: https://liberator.net.au/

# **Appendix A: Compliance Information**

#### Federal Communications Commission (FCC) Warning

This device complies with Part 15 of the FCC Rules. Operation is subject to two conditions: (1) this device may not cause harmful interference, and (2) this device must accept any interference received, including interference that may cause undesired operation.

Changes or modifications to this product which are not expressly approved by PRC-Saltillo could void the user's authority to operate the equipment.

Note: This equipment has been tested and found to comply with the limits for a Class B digital device, pursuant to part 15 of the FCC Rules. These limits are designed to provide reasonable protection against harmful interference in a residential installation. This equipment generates, uses and can radiate radio frequency energy and, if not installed and used in accordance with the instructions, may cause harmful interference to radio communications. However, there is no guarantee that interference will not occur in a particular installation. If this equipment does cause harmful interference to radio or television reception, which can be determined by turning the equipment off and on, the user is encouraged to try to correct the interference by one or more of the following measures:

- Reorient or relocate the receiving antenna.
- Increase the separation between the equipment and receiver.
- Connect the equipment into an outlet on a circuit different from that to which the receiver is connected.
- Consult the dealer or an experienced radio/TV technician for help.

#### Industry Canada (IC) Warning

This device complies with Industry Canada license-exempt RSS standard(s). Operation is subject to the following two conditions: (1) This device may not cause interference, and (2) This device must accept any interference, including interference that may cause undesired operation of the device

Le présent appareil est conforme aux CNR d'Industrie Canada applicables aux appareils radio exempts de licence. L'exploitation est autorisée aux deux conditions suivantes: (1) l'appareil ne doit pas produire de brouillage, et (2) l'utilisateur de l'appareil doit accepter tout brouillage radioélectrique subi, même si le brouillage est susceptible d'en compromettre le fonctionnement.

#### **Wireless Communications Equipment**

Wireless communications equipment such as wireless home network devices, mobile phones, cordless telephones and their base stations, and walkie-talkies can affect this device and should be kept a least six (6) inches away from the device.

#### Limitation of Intended Use, Third Parties, and Data Loss

- PRC-Saltillo does not warrant any functionality of this speech generating device outside the terms of its express warranty relating to the intended use of speech generation. PRC-Saltillo does not warrant any third-party software, nor is it responsible for any injury, damage or claims arising from the function or malfunction of any third-party technology, websites, products, and software. Additional uses may require further clinical determinations beyond the scope of an evaluation for speech generation devices.
- PRC-Saltillo assumes no responsibility for any loss or claims by third parties which may arise through the use of this product.
- PRC-Saltillo assumes no responsibility for any damage or loss caused by the deletion of data as a result of malfunction repairs or battery replacement. Be sure to back up all important data on other media (computer) to protect against its loss.

#### **Device Intended Purpose**

Via Air is a speech generating device that augments communication for an individual with speech/language impairment. This device and its language programs give the user the ability to initiate conversation, seek information, state opinions, and share feelings. It can be hand-held, used with a table stand, or mounted to a wheelchair. It is accessed by using the touchscreen or a variety of available switch accessories. The device does not incorporate in any way medicinal substances, human blood or plasma derivatives, nor is it manufactured using tissues of animal origin.

#### **Expected Service Life**

The expected service life of the device is five years. If you dispose of your device, please dispose of it in accordance with your local, state, and/or country electronic recycling laws.

#### **Intended Operators**

The individual using the device to communicate, the individual's communication partner, and/or the person changing device settings, maintaining software files, etc. are the intended operators of the device. The pictures and text in this document will help these operators achieve the intended use of the device.

#### **Expected Position of Operators**

In normal use, the device is expected to be within 12 to 14 inches of the individual's body. The distance will vary according to whether the device is hand-held or mounted on a wheelchair or table.

#### Special Skills, Training, or Knowledge Required

No special skills or training are required to operate or maintain the device. The pictures and text in this document will help the operators acquire the knowledge to achieve the intended use of the device.

#### Instructions for Use

- All functions of the device are safe for use by the user. For best results, follow the instructions in this manual.
- There is no need to turn the device or amplifier off when using the device on a daily basis. It is recommended to restart the device once per week and put it to sleep daily.
- To report any serious incident associated with the device, contact PRC-Saltillo and your national authority.
- For information on cleaning the device, see "Cleaning and Disinfecting the Device".

#### **Contact Information for Assistance**

If you need assistance in setting up, using, or maintaining your device or if you need to report unexpected operation of the device or an unexpected event related to the device, please contact your distributor.

#### **Instructions for Storage**

If you will be leaving the device in storage for a long period of time, turn the device and amplifier off. Devices in storage must be charged every six months.

#### **Explanation of Symbols**

This section explains the symbols that appear on NovaChat devices, accessories, or packaging.

| Symbol   | Explanation                                                                                                    |
|----------|----------------------------------------------------------------------------------------------------|
| Æ        | The device is Federal Communications Commission (FCC)-compliant.                                                                                                    |
|          | Recycle electronic equipment. Do not throw the device in the trash.                                                                                                    |
| (€       | The device conforms to European Union health, safety, and environmental standards.                                                                                                    |
| *        | The entire device and accessories, excluding the adapter, are type BF applied parts. "Applied part" refers to the part of the device with which the user comes into physical contact when using it for its intended function.                                                                                                    |
| ((·•))   | The device emits generally elevated, potentially hazardous, levels of non-ionizing electromagnetic radiation.                                                                                                    |
| <u> </u> | Caution! Use caution when operating the device to avoid undesirable consequences.                                                                                                    |
| IP44     | The device is protected against solid objects over 1mm and water splashed in all directions.                                                                                                    |
| X        | The range of temperatures to which the device can be exposed while in use is 5°C to 40°C (41°F to 104°F).  Caution: If the device has been stored in an environment in which the temperature range is different from "the range of temperatures to which the device can be exposed while in use", let the device stand for at least 30 minutes before using it.  While in transport or storage, the range of temperatures to which the device can be exposed is -25°C (-13°F) without relative humidity control to 70°C (158°F) at a relative humidity up to 93%, non-condensing. |
| <u></u>  | The range of humidity to which the device can be exposed while in use is 15% to 93%, non-condensing.                                                                                                    |
| 99       | The range of atmospheric pressure to which the device can be safely exposed while in use, transport, or storage is 70 kPa to 106 kPa.                                                                                                    |
| <u> </u> | Consult instructions for use.                                                                                                    |
| ***      | The date of manufacture of the device and the name and address of the manufacturer.                                                                                                    |
| EC REP   | The authorized representative in the European Community.                                                                                                    |

#### Classifications

| Protection against electrical shock                                            | Class II / internally powered |
|--------------------------------------------------------------------------------|-------------------------------|
| Protection against solid objects over 1mm and water splashed in all directions | IP44                          |
| Mode of operation                                                              | Continuous                    |
| Type of applied part                                                           | BF                            |

#### **Specifications**

| Weight                    | 2.65 lbs.                                                                                                    |
|---------------------------|----------------------------------------------------------------------------------------------------|
| Dimensions                | 11 in. x 9 in. x 1 3/4 in.                                                                                               |
| Battery life              | 10-12 hours, depending on individual usage and power settings                                                            |
| Software/operating system | Various apps/iPadOS or iOS                                                                                               |
| Standard components       | Amplifier, handle, stand, boot, battery charger/USB cable, stylus                                                        |
| Accessories               | Keyguards, TouchGuides, wheelchair mounting plate, backpack carrying case, shoulder strap, waist belt, strap attachments |

#### **Operating Environment**

| Ambient temperature                                        | 5°C to 40°C (41°F to 104°F) |  |
|------------------------------------------------------------|-----------------------------|--|
| Relative humidity                                          | 15% to 93%, non-condensing  |  |
| Atmospheric pressure                                       | 70 kPa to 106 kPa           |  |
| The device needs to be protected from moisture during use. |                             |  |

#### **Transport and Storage Environment**

While in transport or storage, the range of temperatures to which the device can be exposed is -25°C (-13°F) without relative humidity control to 70°C (158°F) at a relative humidity up to 93%, non-condensing.

#### **Temperature Conditions for Direct Contact**

At an ambient temperature of  $40^{\circ}$ C ( $104^{\circ}$ F), the surface temperature of the back of the device can increase as much as  $11^{\circ}$ C ( $51.8^{\circ}$ F) during charging to a temperature of  $51^{\circ}$ C ( $123.8^{\circ}$ F). For this reason, minimize contact with the back of the device while the device is charging.

- ⚠ While the device is charging, touching the surface of the device with broken skin may aggravate a wound.
- $\triangle$  While the device is charging, infants or high-risk groups should not touch the surface of the device if there is a chance of burning the skin.
- $\triangle$  While the device is charging, minimize contact with the back of the device.